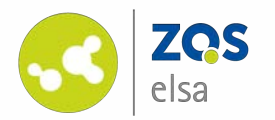

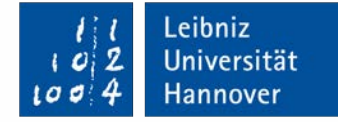

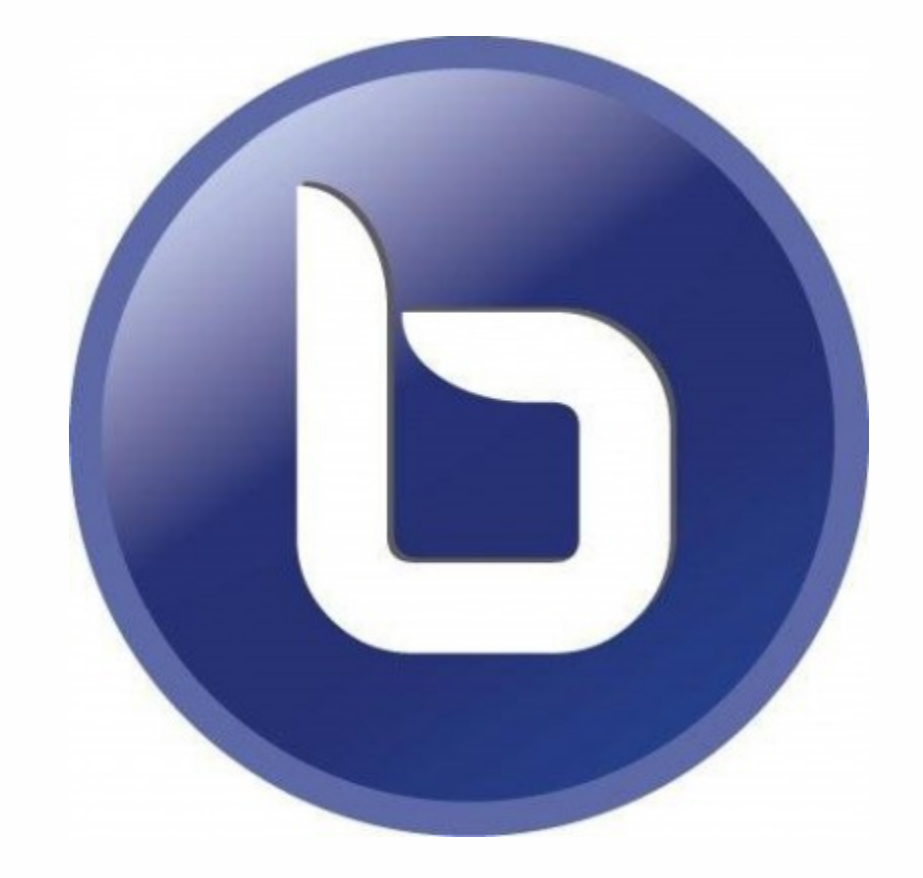

#### **BigBlueButton**

Conference solution with video, screen sharing, presentations, polls and embeds of presentations *State: 24.04.2020*

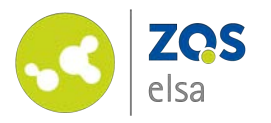

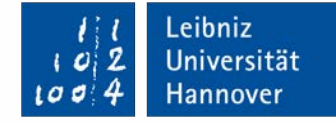

#### **Overview**

Due to the complexity of the plugin and the possibilities you will first find an overview of the topics discussed.

In case you already have experience with BigBlueButton you may jump to the section that is most relevant to you.

- [1. Compatibility](#page-2-0)
- [2. Activate plugin](#page-3-0)
- [3. Set up a meeting](#page-6-0)
- 4. Rights [management](#page-9-0)
- [5. Start a meeting](#page-10-0)
- [6. BigBlueButton functions](#page-13-0)
	- *[6.1 Actions](#page-20-0)*
		- [6.1.1 Poll](#page-21-0)
		- [6.1.2 Presentation](#page-22-0)
		- 6.1.3 [Whiteboard](#page-24-0)
		- [6.1.3 External](#page-26-0) videos
	- *[6.2 Sharing options](#page-27-0)*
- [7. Scenarios](#page-28-0)
	- *[7.1 Lecture](#page-29-0)*
	- *[7.2 Seminar/Webinar up to 10](#page-30-0)*
	- *[7.3 Seminar/Webinar with more than 10](#page-31-0)*
	- *[7.4 Video conferencing](#page-32-0)*

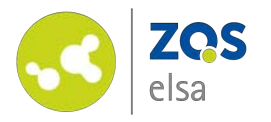

#### **#1 Compatibility**

Please *update* your browser before first using BigBlueButton .

We recommend using **Google Chrome** for using BigBlueButton .

Apple's *Safari* browser does not support the complete feature set (i.e. missing screen sharing).

*Microsoft Internet Explorer* is not supported.

<span id="page-2-0"></span>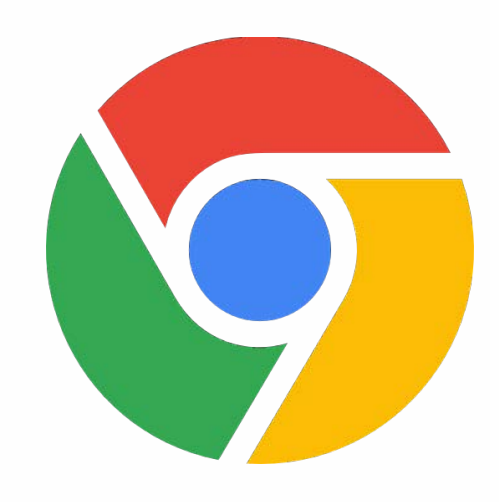

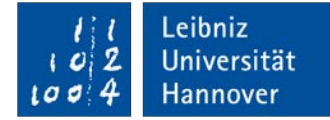

#### **Google Chrome (download)**

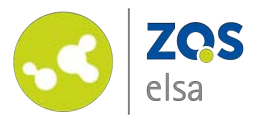

# **#2 Activate plugin**

In order to use BigBlueButton you need to activate it first in your course on Stud.IP.

Choose *"Mehr…" (more)* from the course menu below the topmost menu bar.

<span id="page-3-0"></span>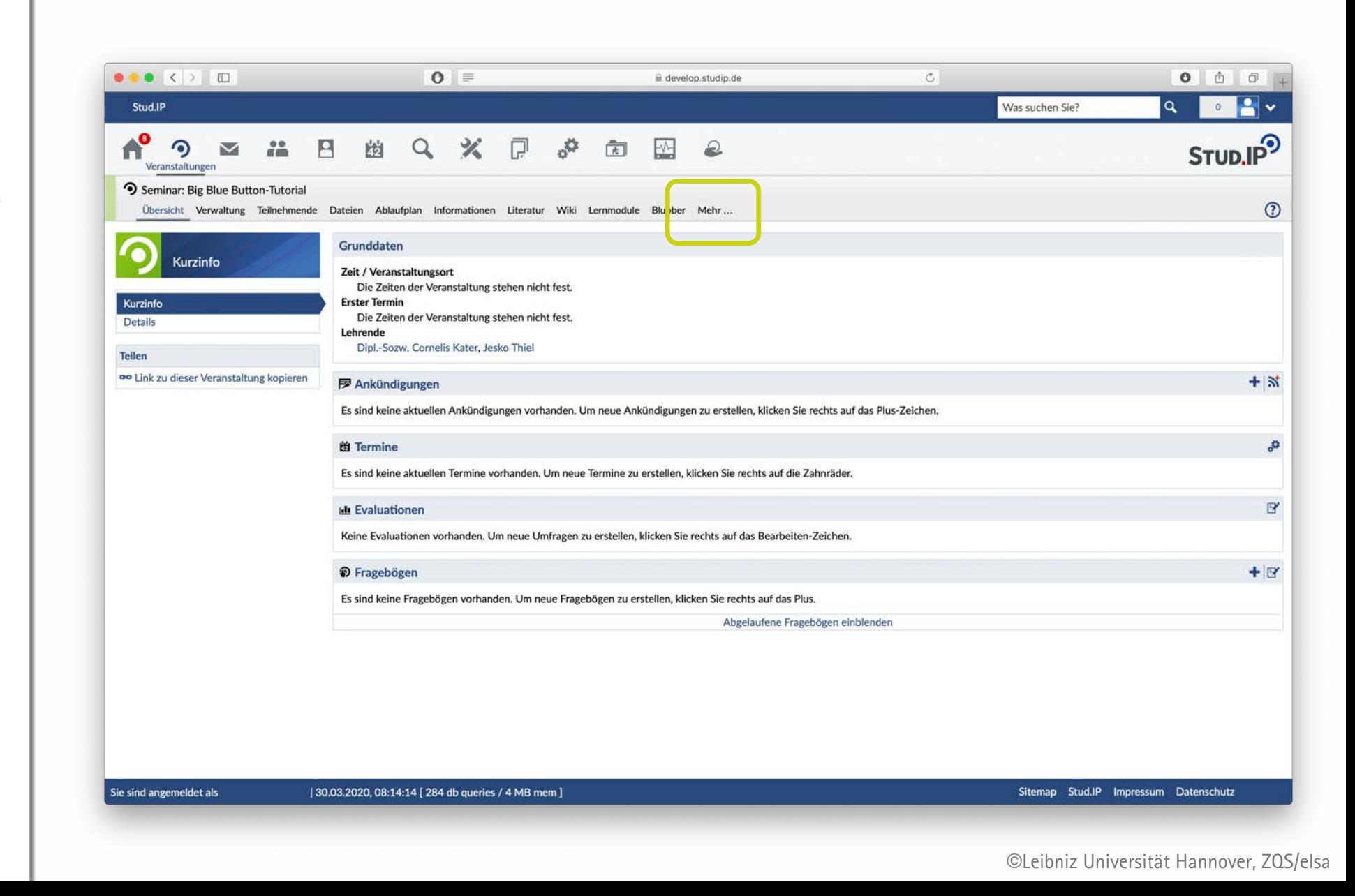

Leibniz

Universität

**Hannover** 

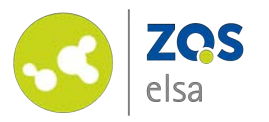

Next you will see an overview of all available features for your courses.

Scroll further down until you spot the "Meetings" feature and check it.

The feature is now enabled for your course.

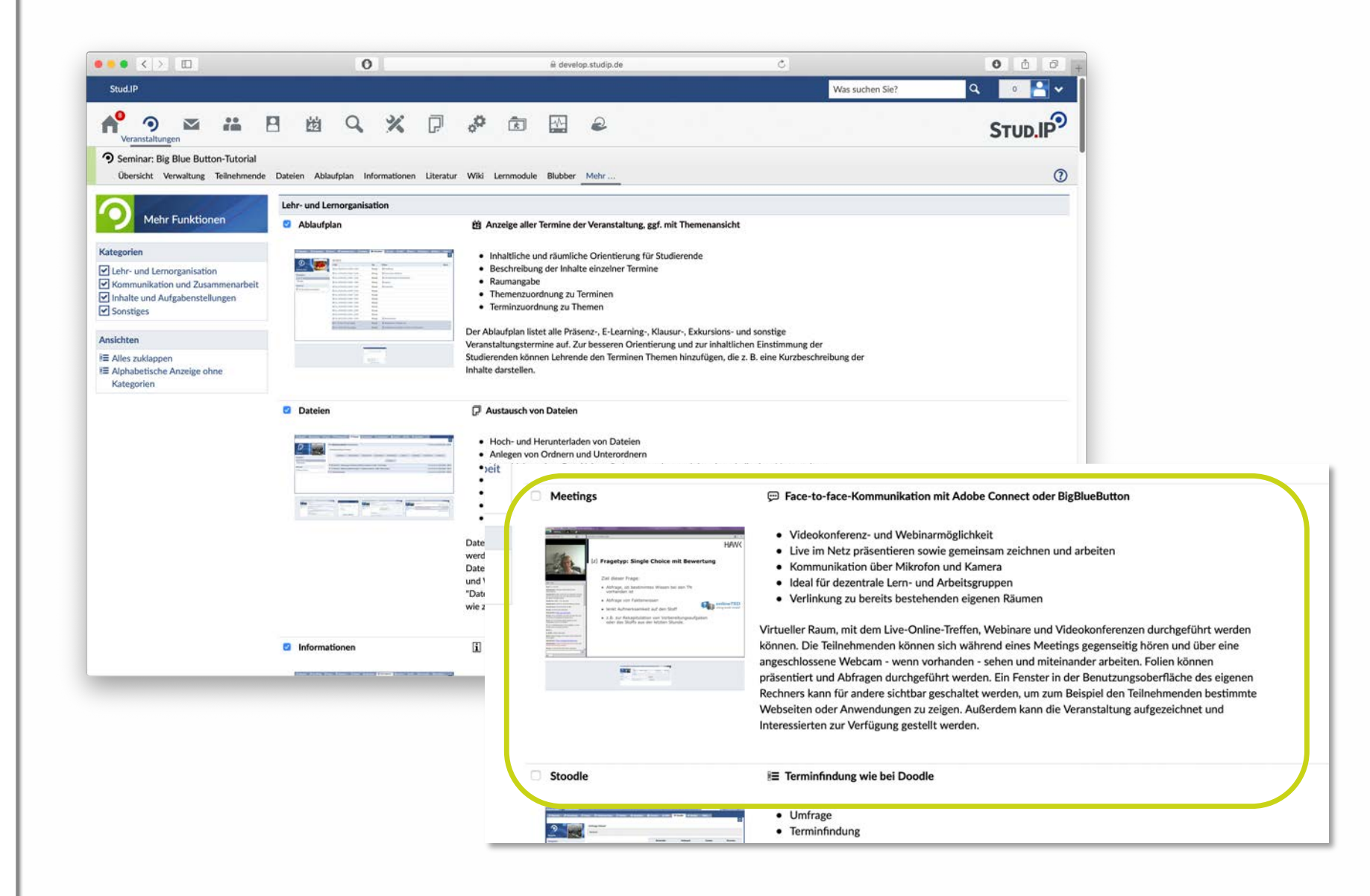

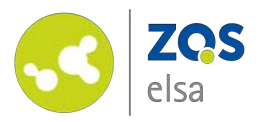

Once you activated the feature you will find BigBlueButton under the *"Meetings"* tab.

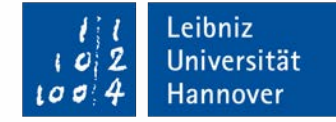

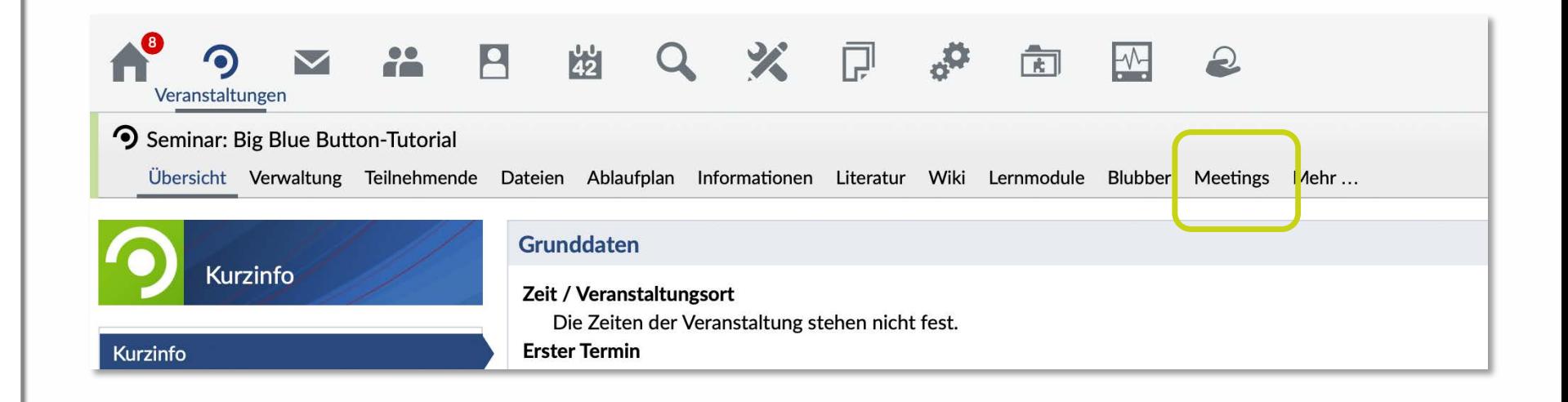

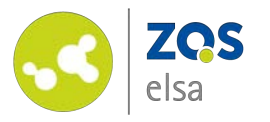

## **#3 Set up a meeting**

To create a meeting, enter a meeting name and click on *"Meeting erstellen" (create meeting).*

<span id="page-6-0"></span>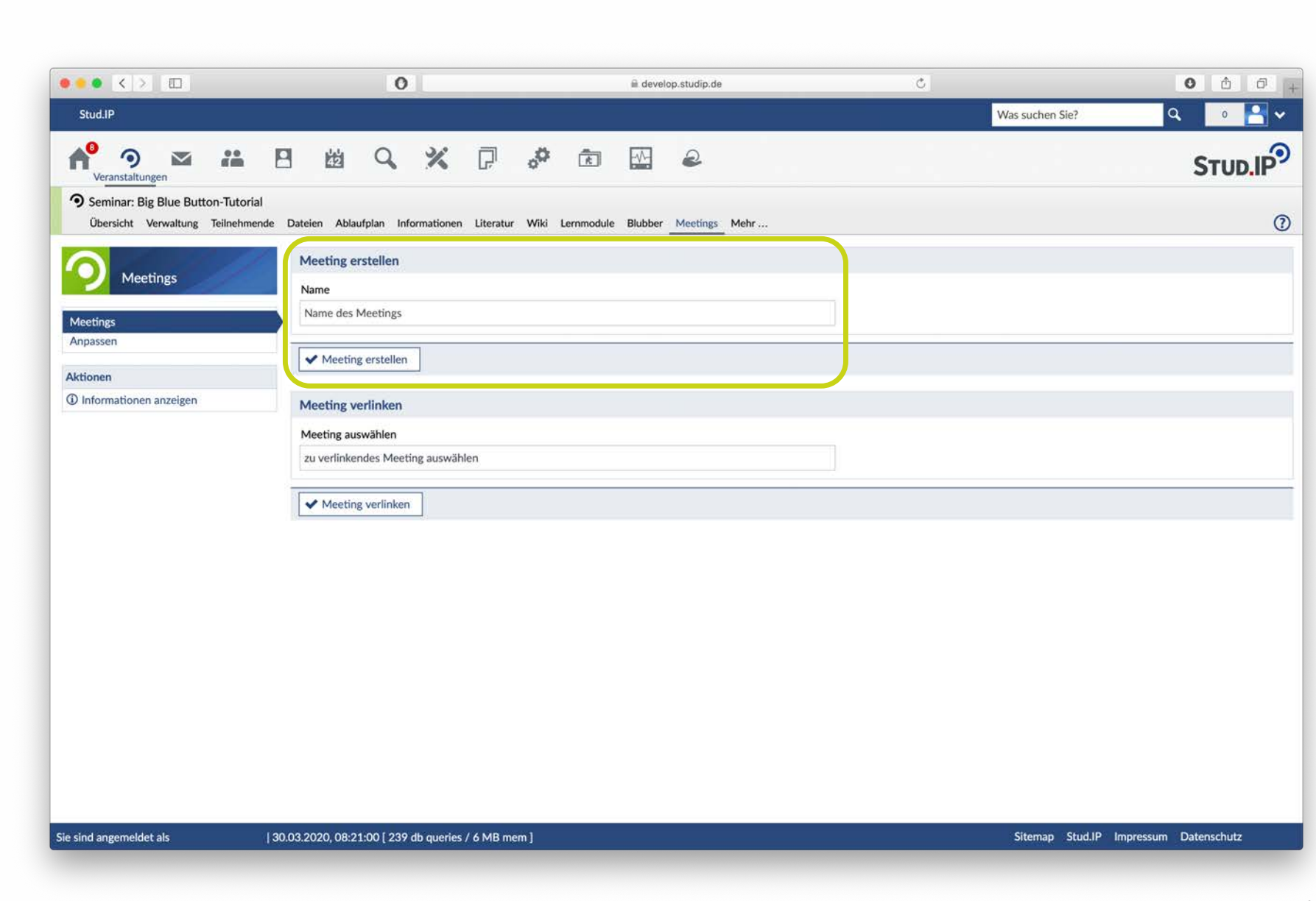

©Leibniz Universität Hannover, ZQS/elsa

Leibniz

Universität

Hannover

ه ه ۱

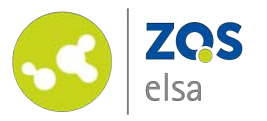

After creating a meeting, you can embed it in other courses.

Pick another course (after you activated *meetings* for it) and click on *"Meeting verlinken" (link meeting)* and choose your previously created meeting.

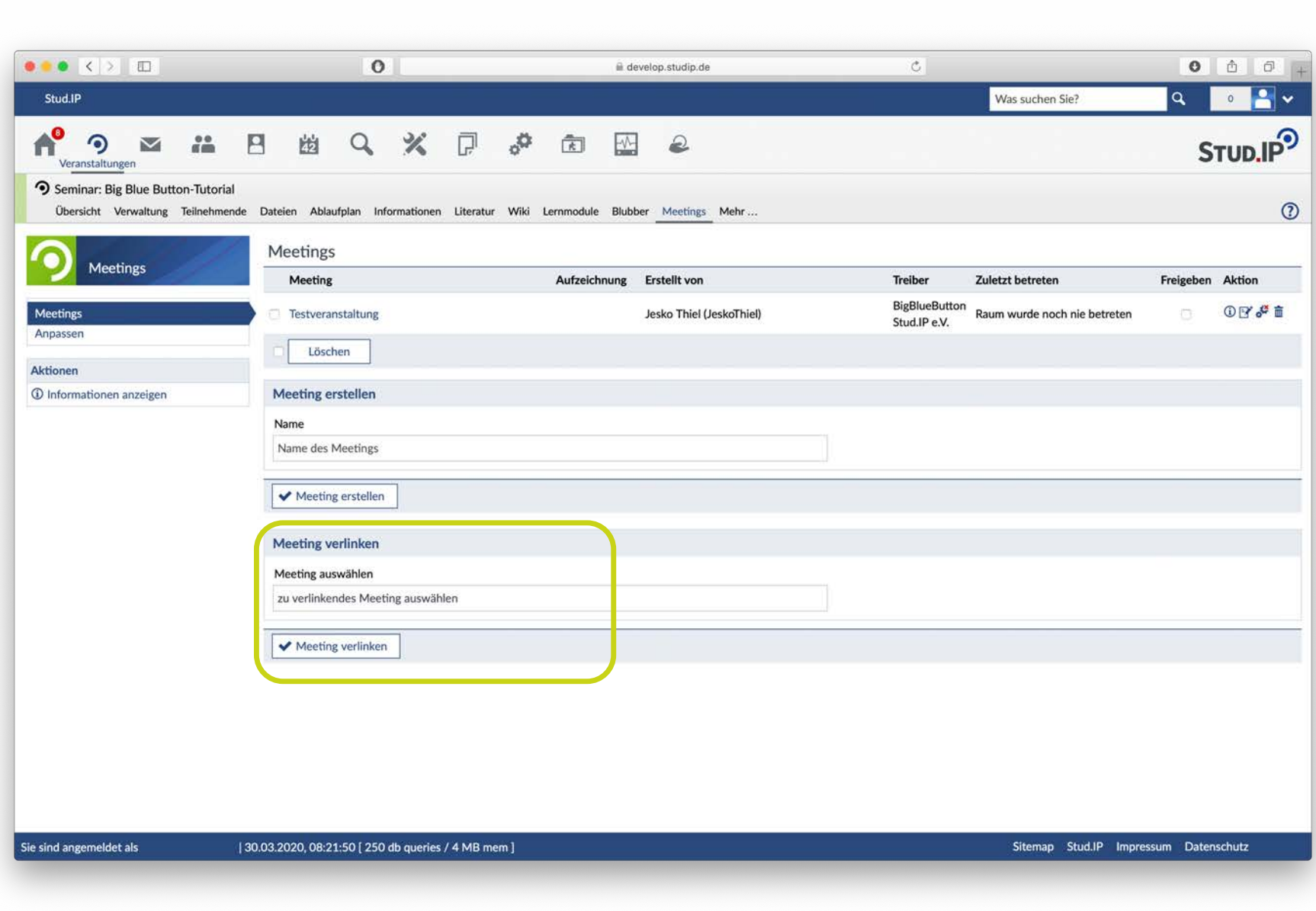

©Leibniz Universität Hannover, ZQS/elsa

Leibniz

Universität

Hannover

'O

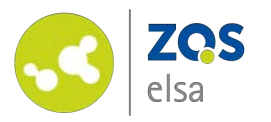

In order for all participants of a course to take part, check *"Freigeben" (share).*

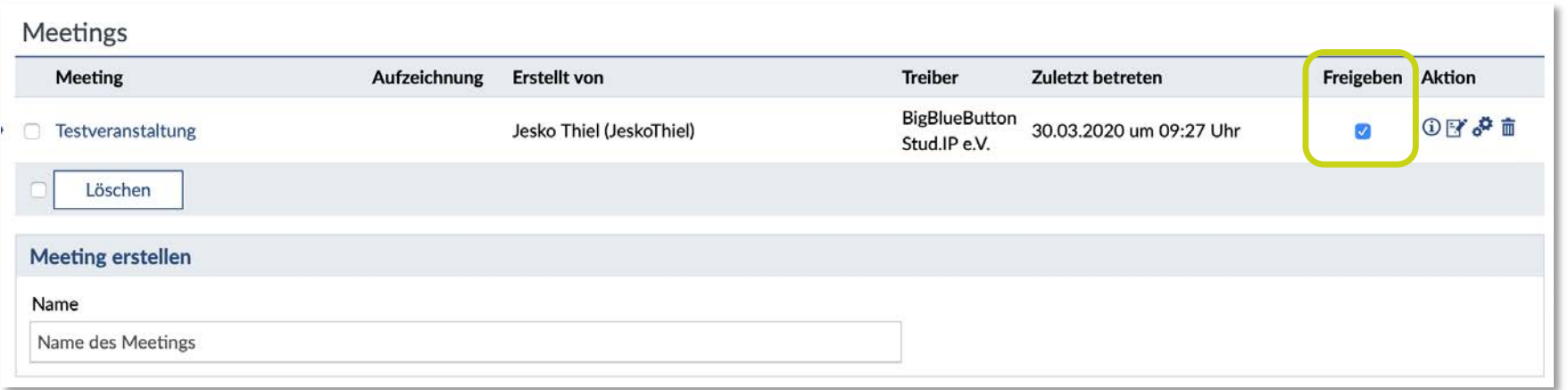

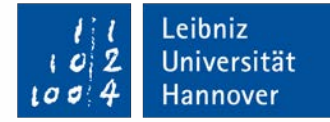

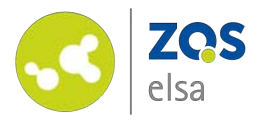

#### **#4 Rights management**

You may restrict rights of participants or give them the same rights a course administrator has.

You can set these preferences prior to the start of a meeting.

<span id="page-9-0"></span>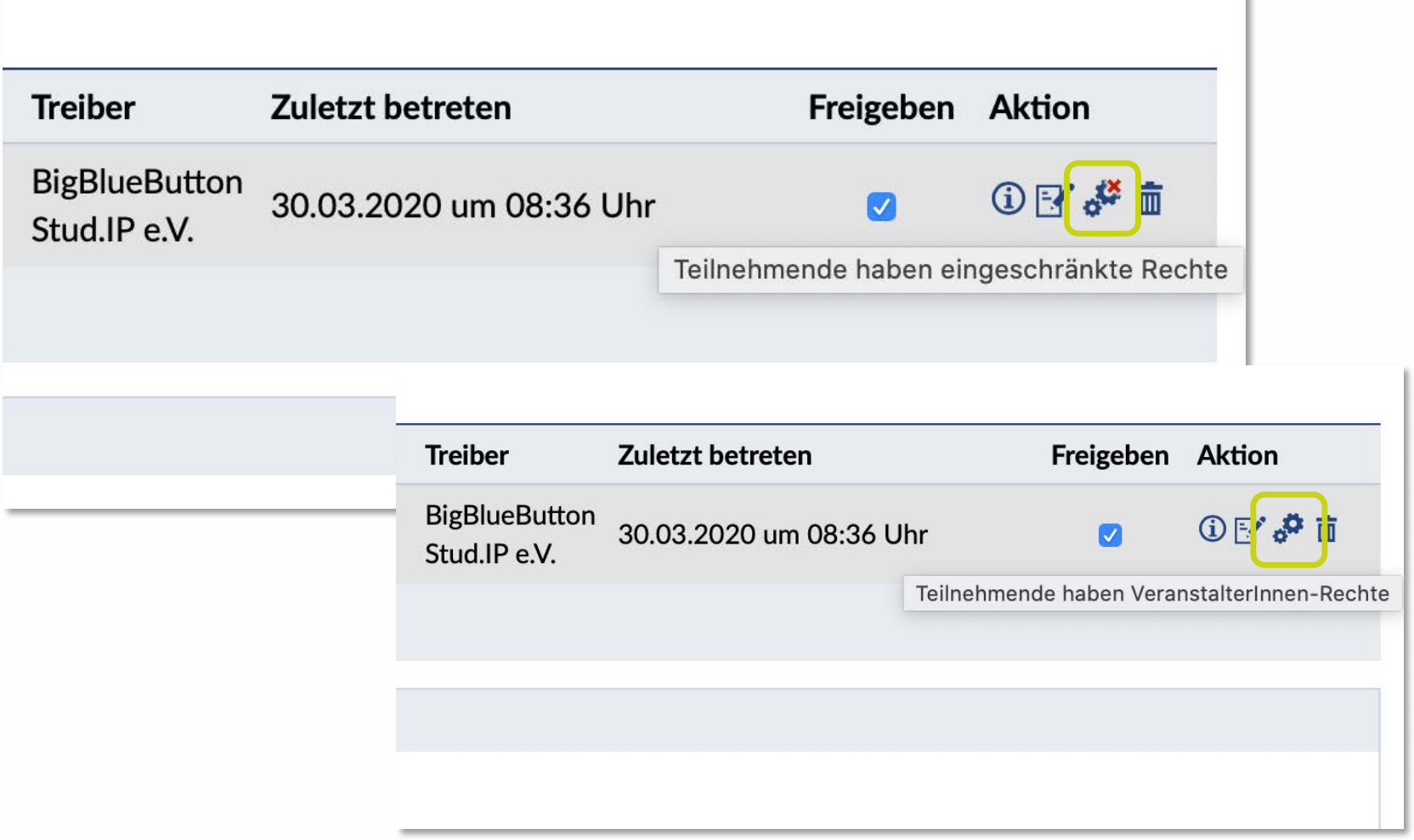

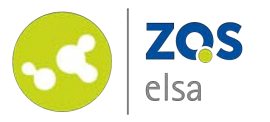

## **#5 Start a meeting**

A new browser tab with BigBlueButton will open with a click on the title of the meeting.

<span id="page-10-0"></span>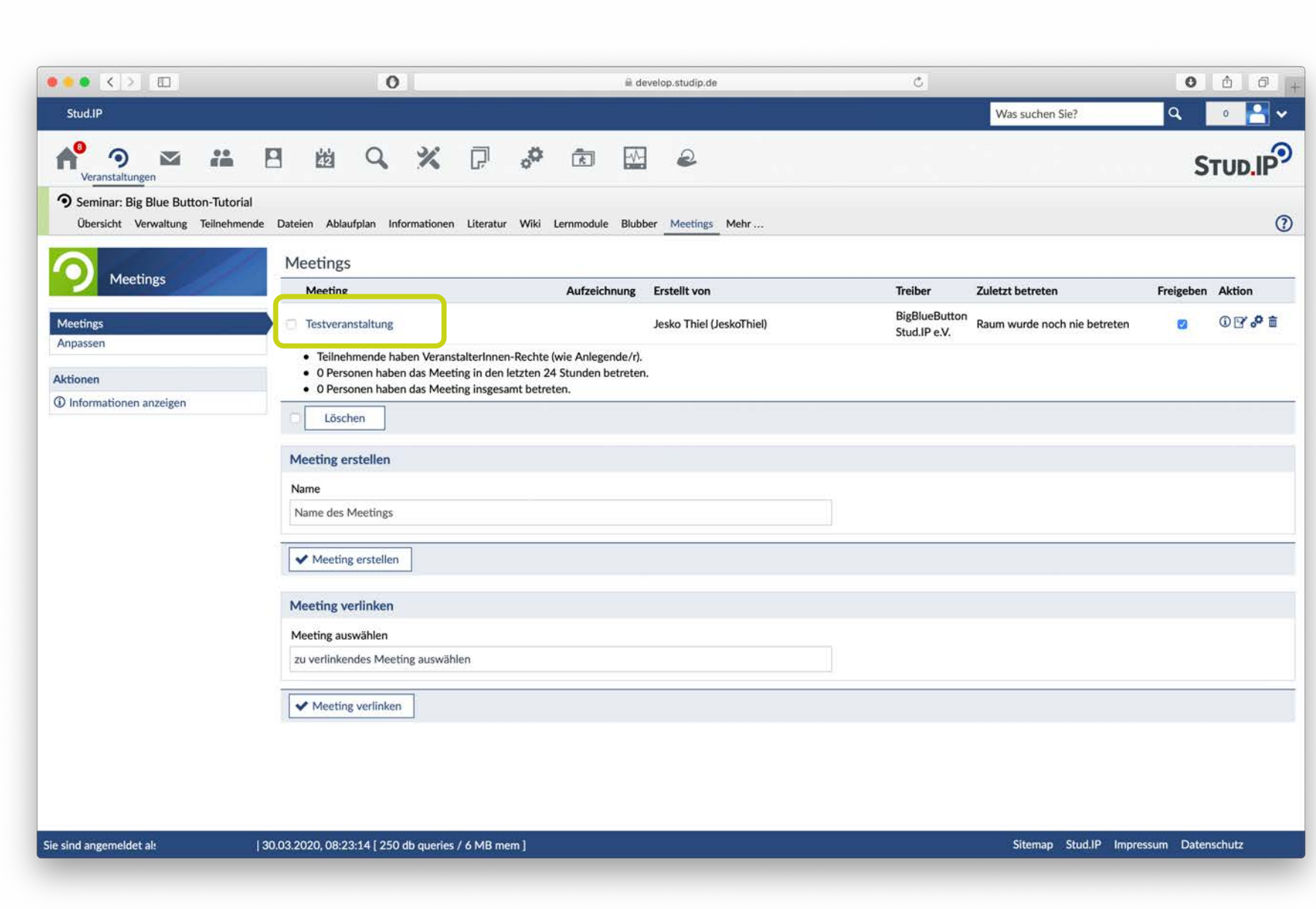

©Leibniz Universität Hannover, ZQS/elsa

Leibniz

Universität

Hannover

۱a

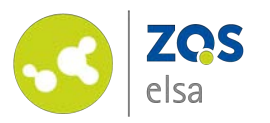

You will be asked how you want to participate in the meeting.

*Click on your preferred option.*

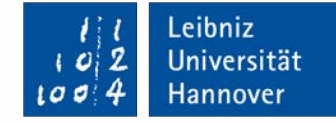

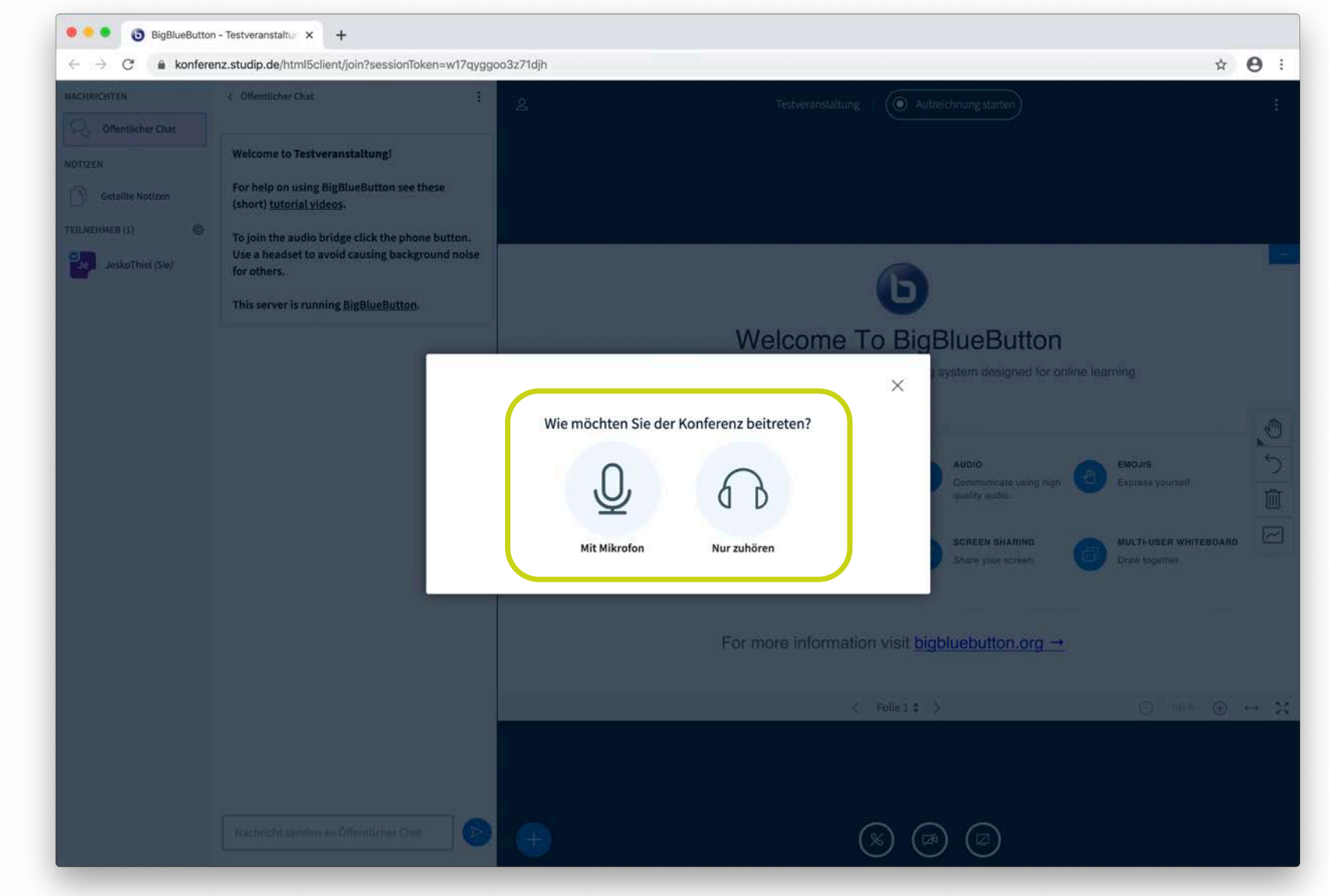

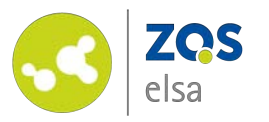

A personal echo test will follow.

Click on the *green thumb* when you are able to hear yourself.

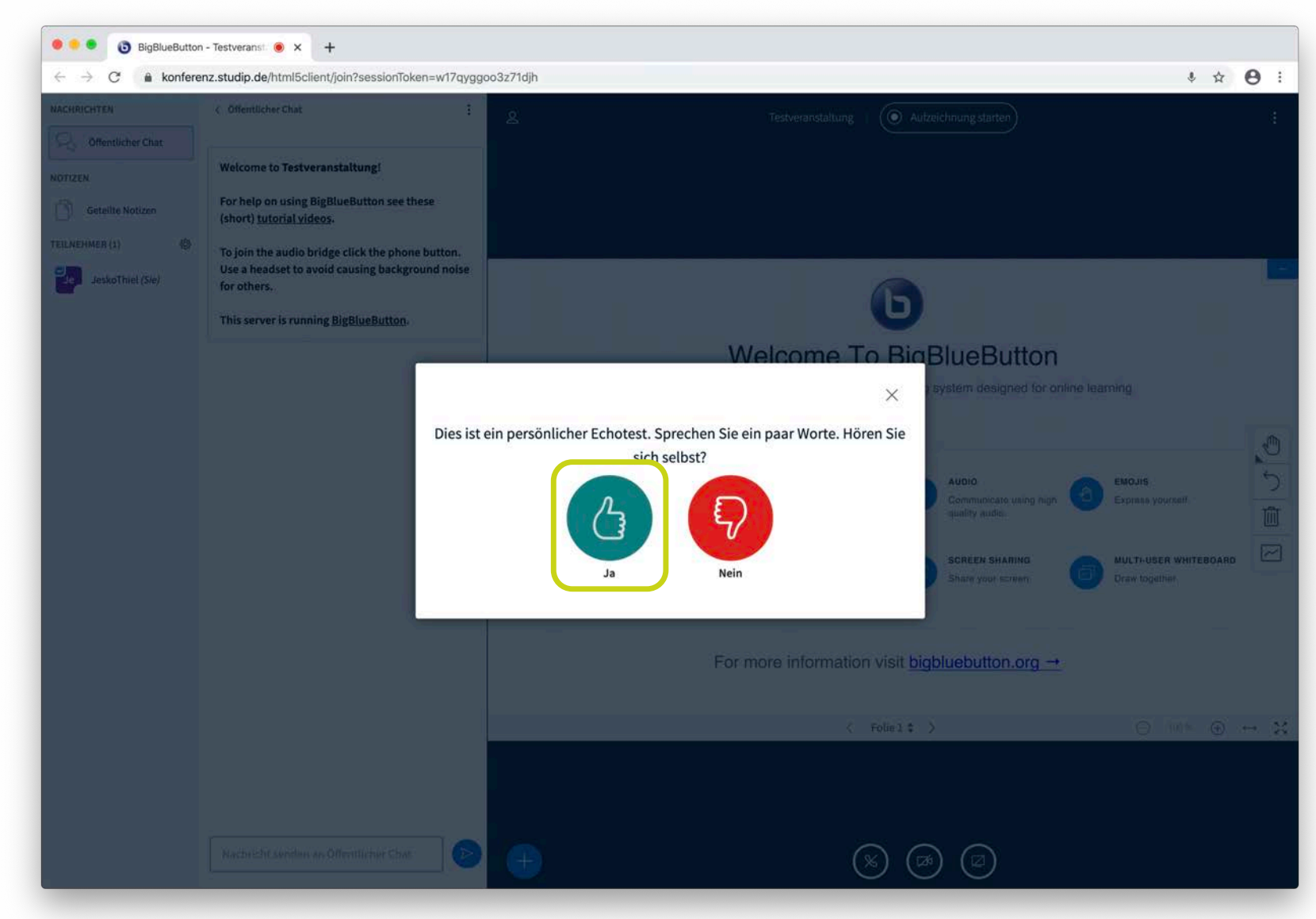

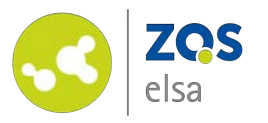

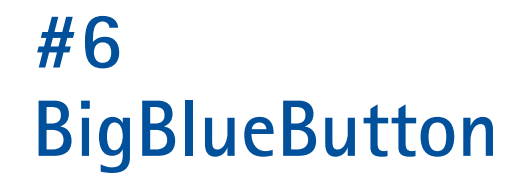

You are now on BigBlueButton's overview.

You will find the current presentation in the middle.

To your left is a bar with the options *Öffentlicher Chat*, *(public chat), Geteilte Notizen (shared notes)* as well as Alle *Teilnehmenden (all participants).*

You can find the various sharing options in the lower area.

<span id="page-13-0"></span>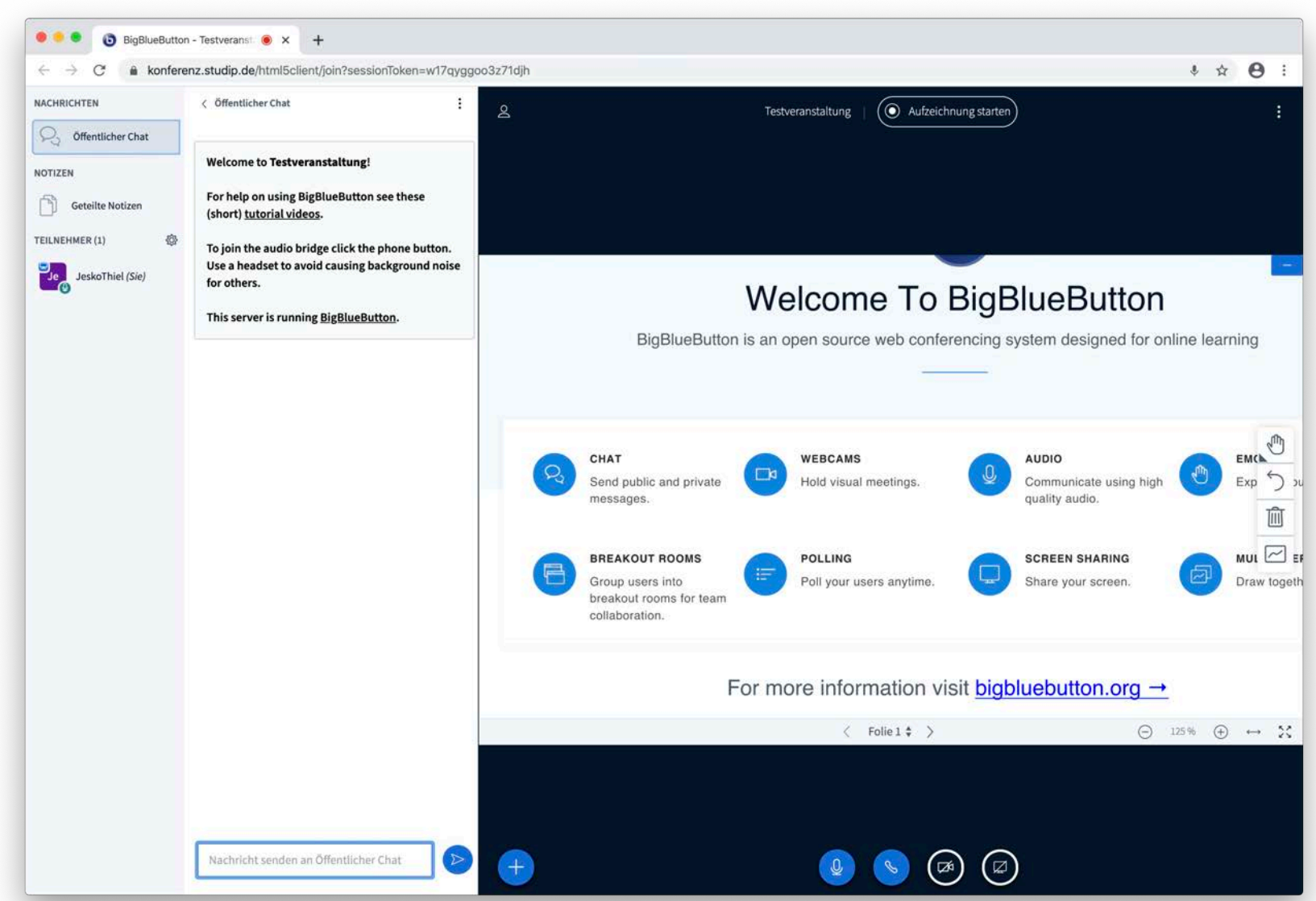

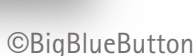

Leibniz

Universität

Hannover

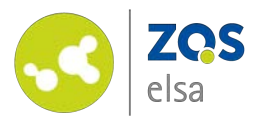

Under *"Nachrichten" (messages)* you will find the *"Öffentlicher Chat" (public chat).*

Every participant may message one another directly with this feature .

Click on the tree points in the upper right corner to export the chat as .html or .txt.

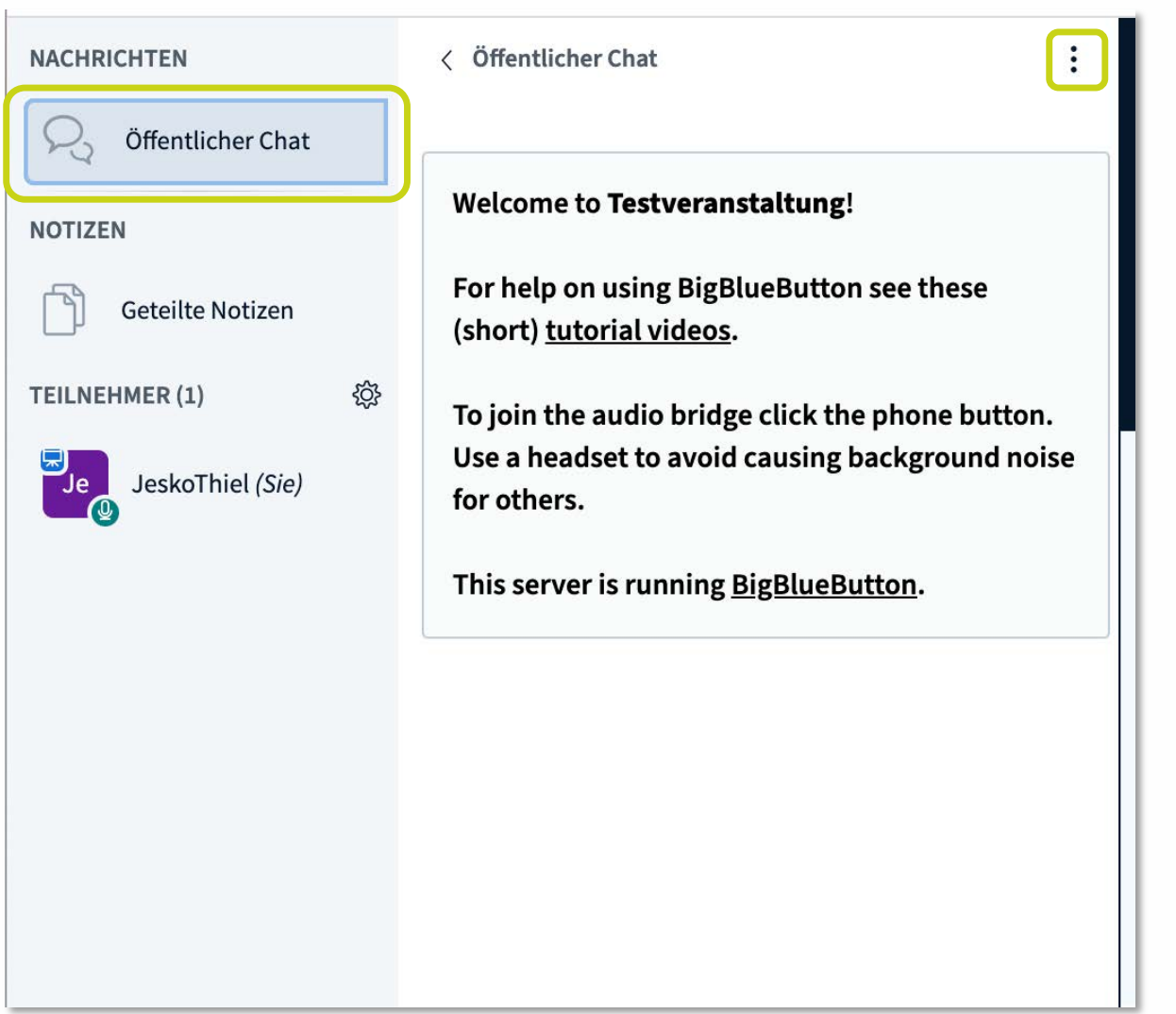

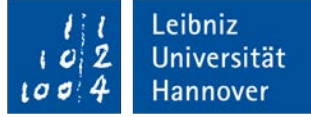

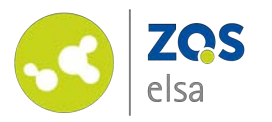

Under *"Geteilte Notizen" (shared notes)* you may share notes with participants .

Besides different formatting options you max export and save your notes after the meeting by clicking on the *"Import -Export"* button in the upper right corner.

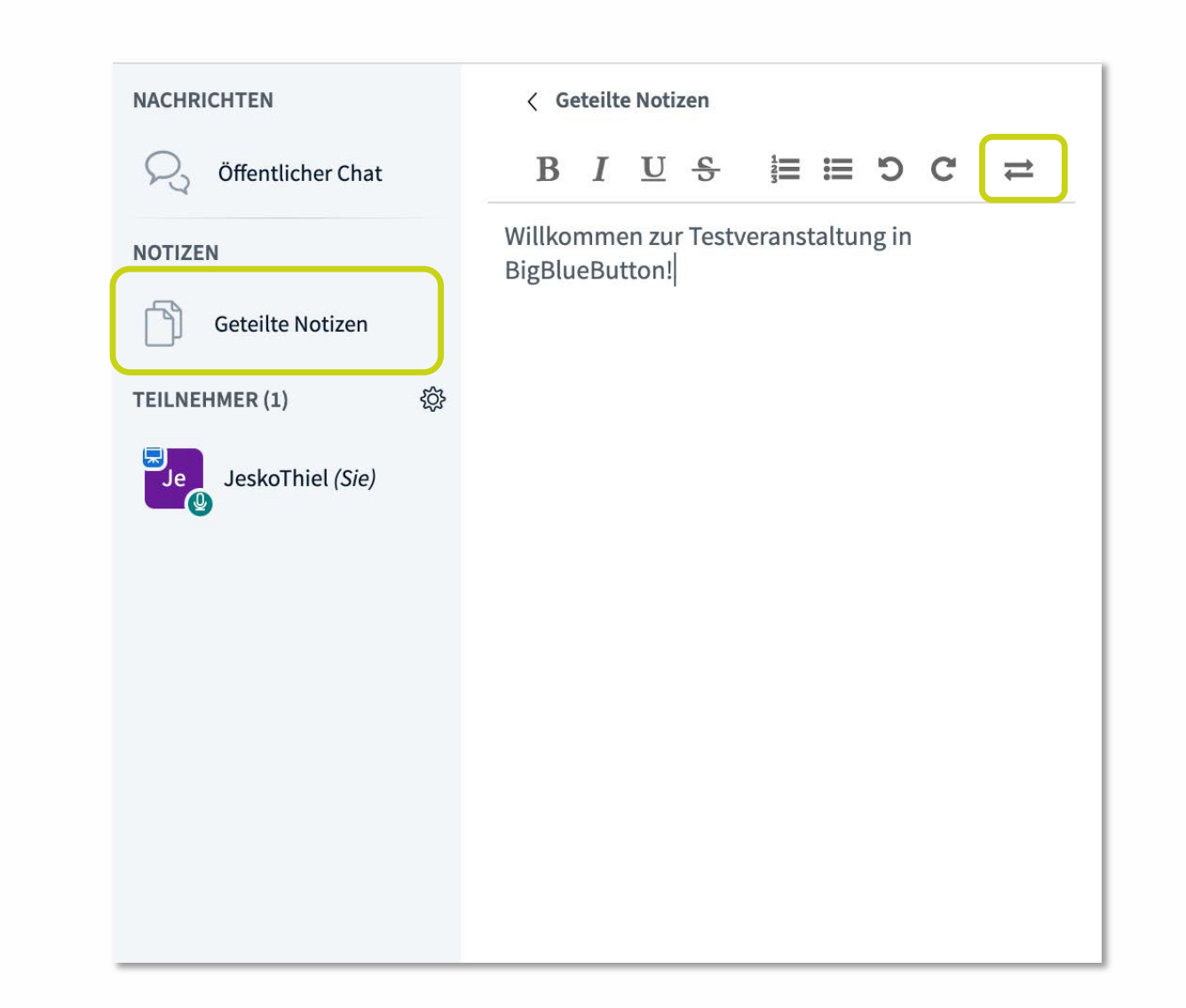

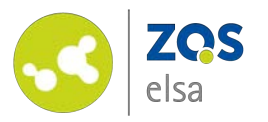

When clicking on the *gear icon*  next to *"Teilnehmer" (participants)* a sub menu will open with preferences that apply to all participants.

You may set all participants to "mute" or create *Breakout rooms.*

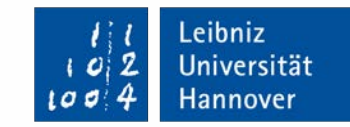

TEILNEHMER (1)

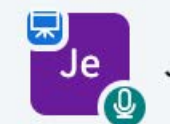

JeskoThiel (Sie)

छु

- 2 Lösche alle Statusicons
- Alle Teilnehmer stummschalten
- $\mathcal{L}$  Schalte alle Teilnehmer außer den Präsentator stumm
- Teilnehmernamen  $|\downarrow\rangle$ speichern
- A Zuschauerrechte einschränken
- 冃 Breakout-Räume erstellen
- CO Untertitel schreiben

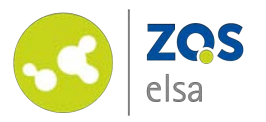

Under the item *"Zuschauerrechte einschränken" (restrict user rights)* you can pinpoint what exactly you want to allow and what not. You may restrict messaging or private messaging or stop editing on shared notes.

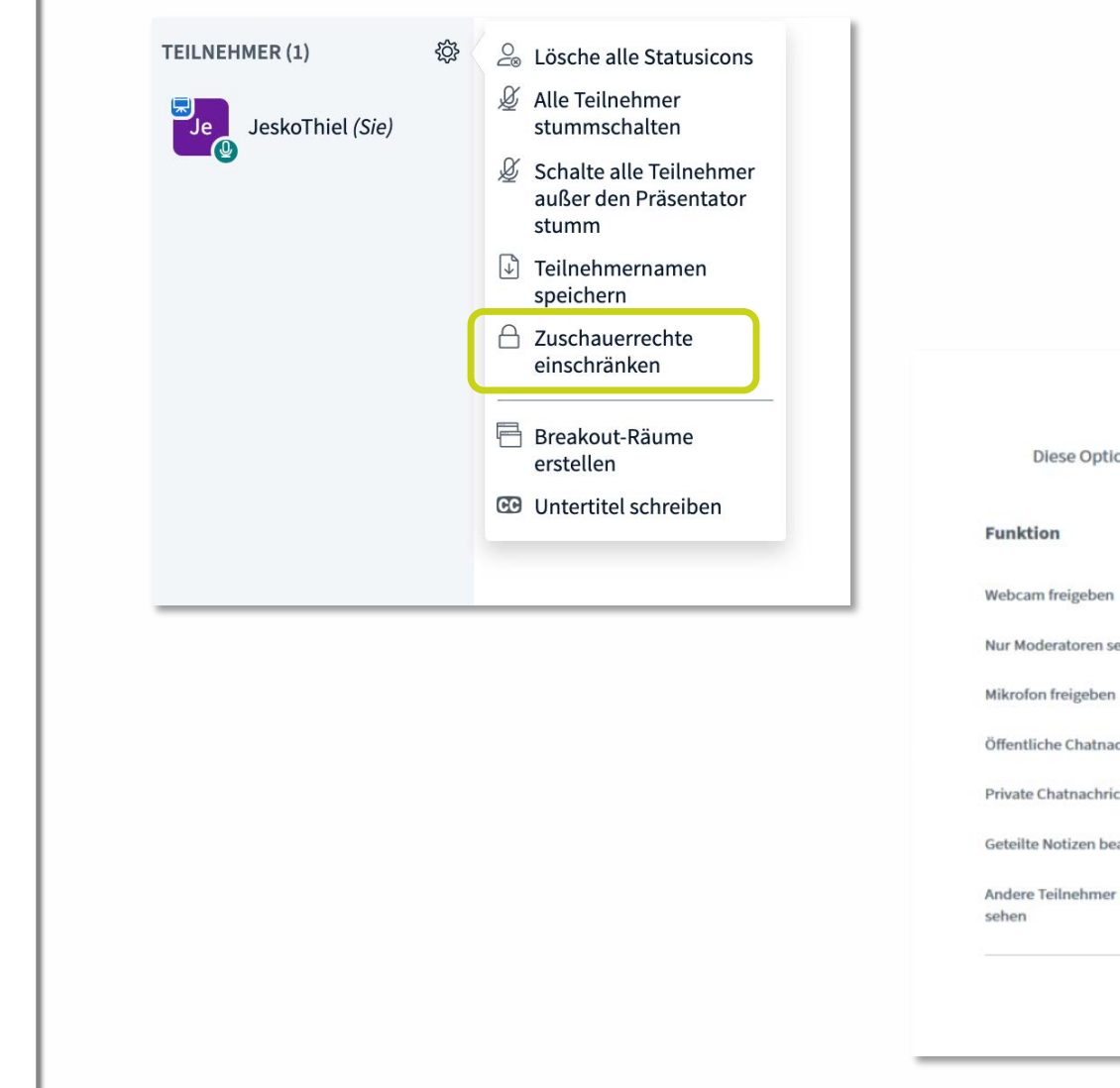

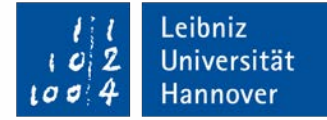

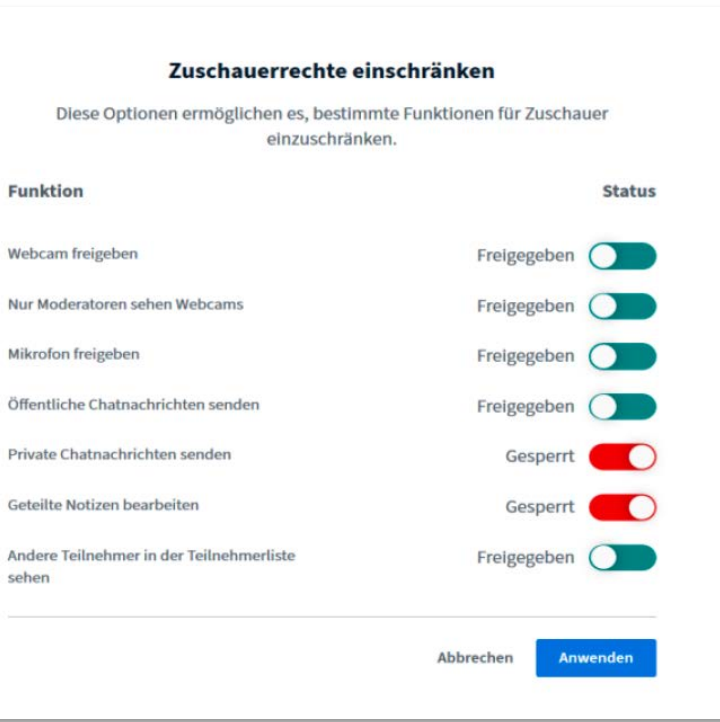

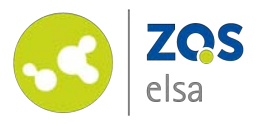

With the item *"Breakout - Räume erstellen" (create Breakout rooms)* you can create group work rooms.

With a click on *"Breakout - Räume erstellen"* a window will open in which you can administer the rooms.

You can create multiple rooms and add participants via drag&drop, allocate participants randomly or allow participants to pick a room for themselves.

You can also set a *time limit* for the group work phase.

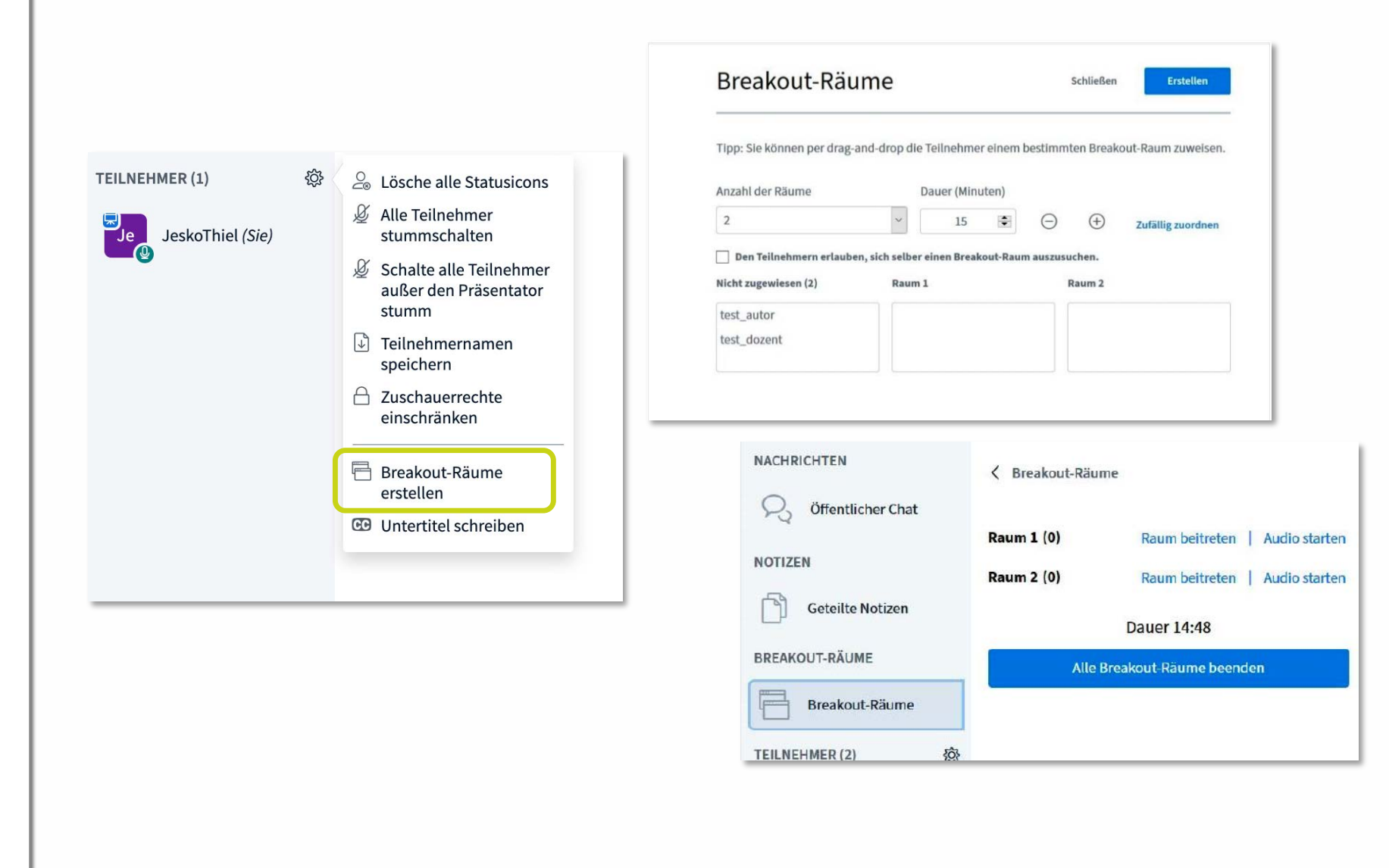

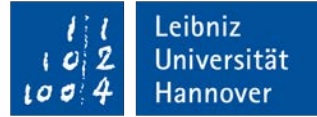

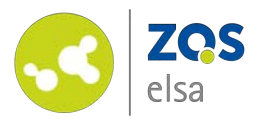

Under *"Teilnehmer" (participants)* you can mute individual participants or give them the status of presenter.

This is useful when participants attend a course as a tutor or when participants have prepared an impromptu presentation.

When clicking on your own name, you may set a personal status. This enables other participants and yourself to communicate indirectly, i.e. to keep an overview in a discussion.

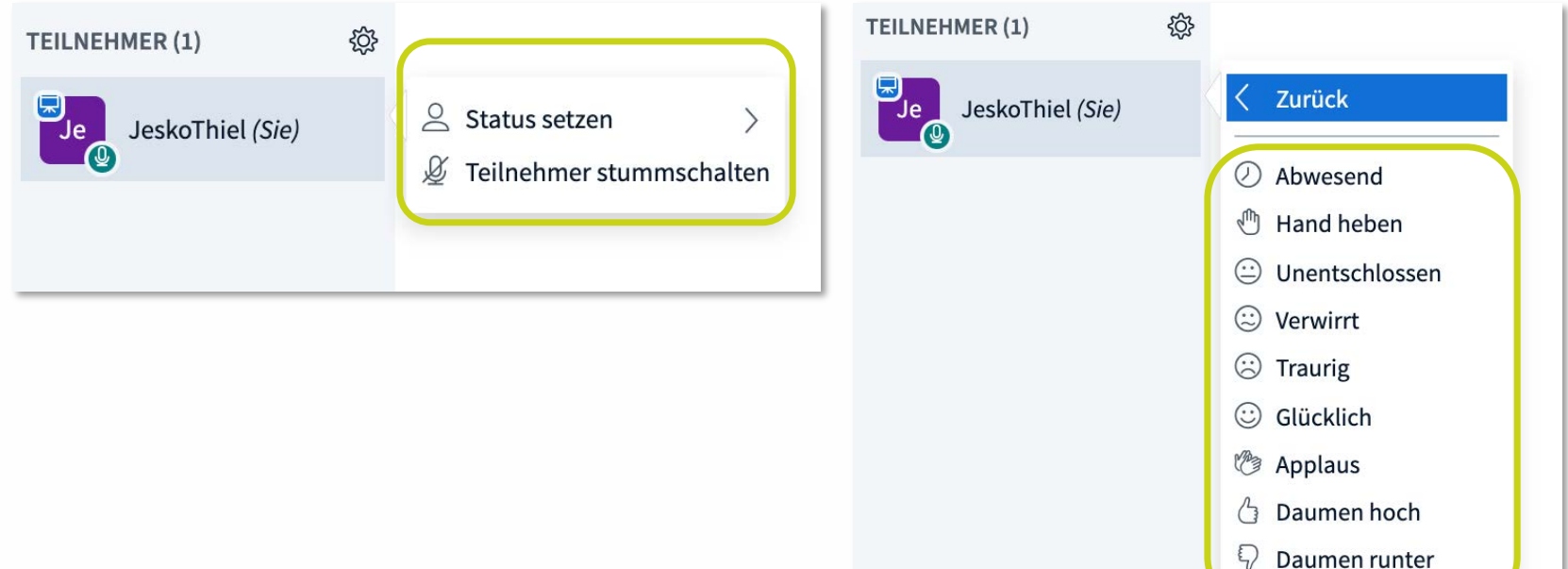

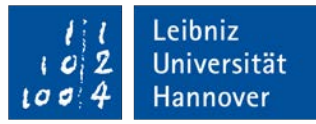

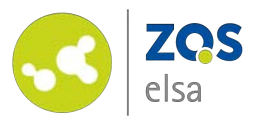

#### **#6.1 Actions**

With a click on the *"blue plus"*  icon in the bottom left corner you may:

- *Start a poll*
- *Upload a presentation*
- *Share an external video*

<span id="page-20-0"></span>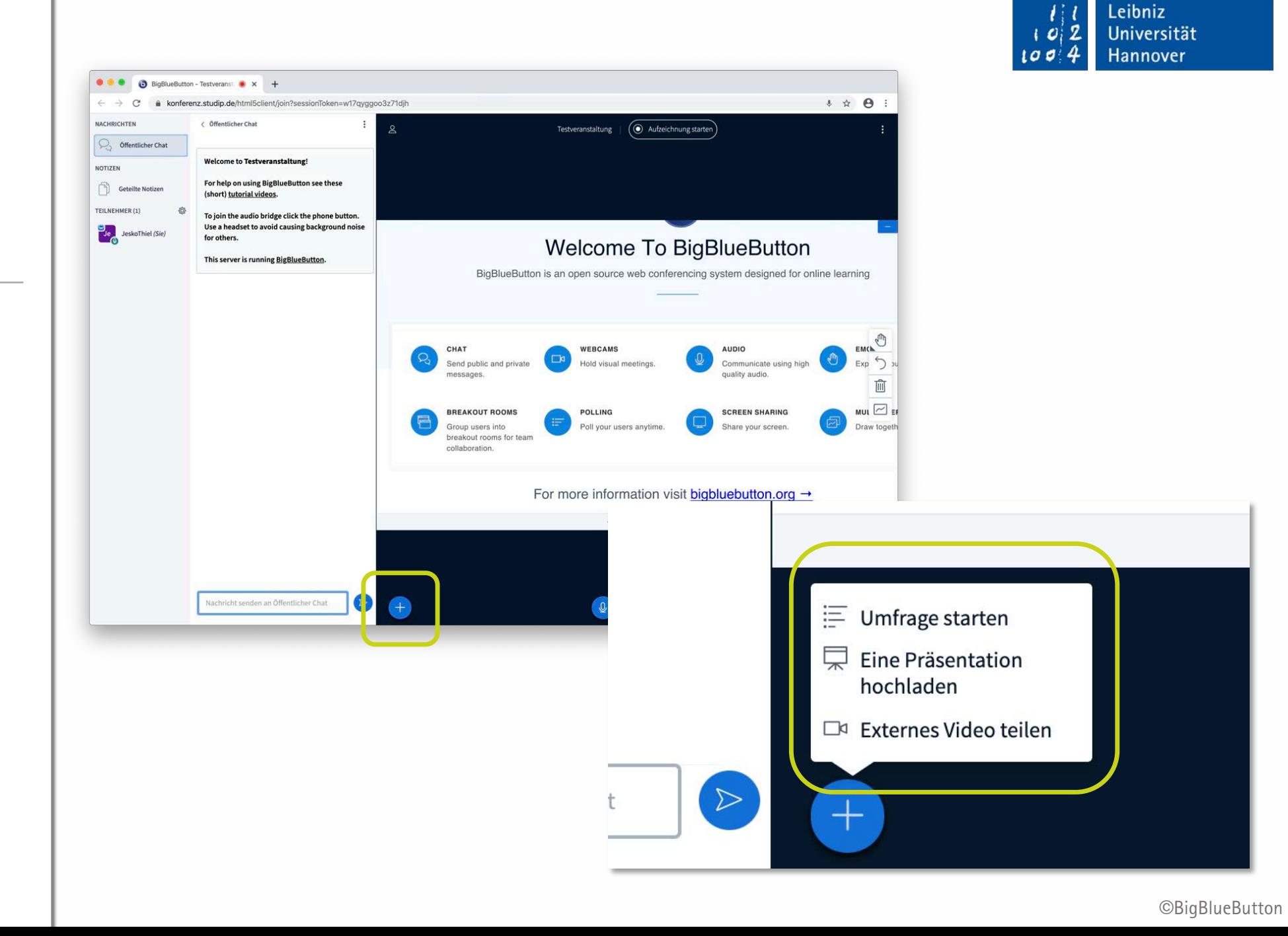

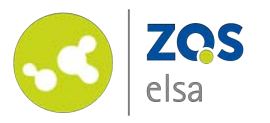

You can choose from a variety of pre-existing questionnaire options or create your own below *"Benutzerdefinierte Umfrage" (user- created poll).*

<span id="page-21-0"></span>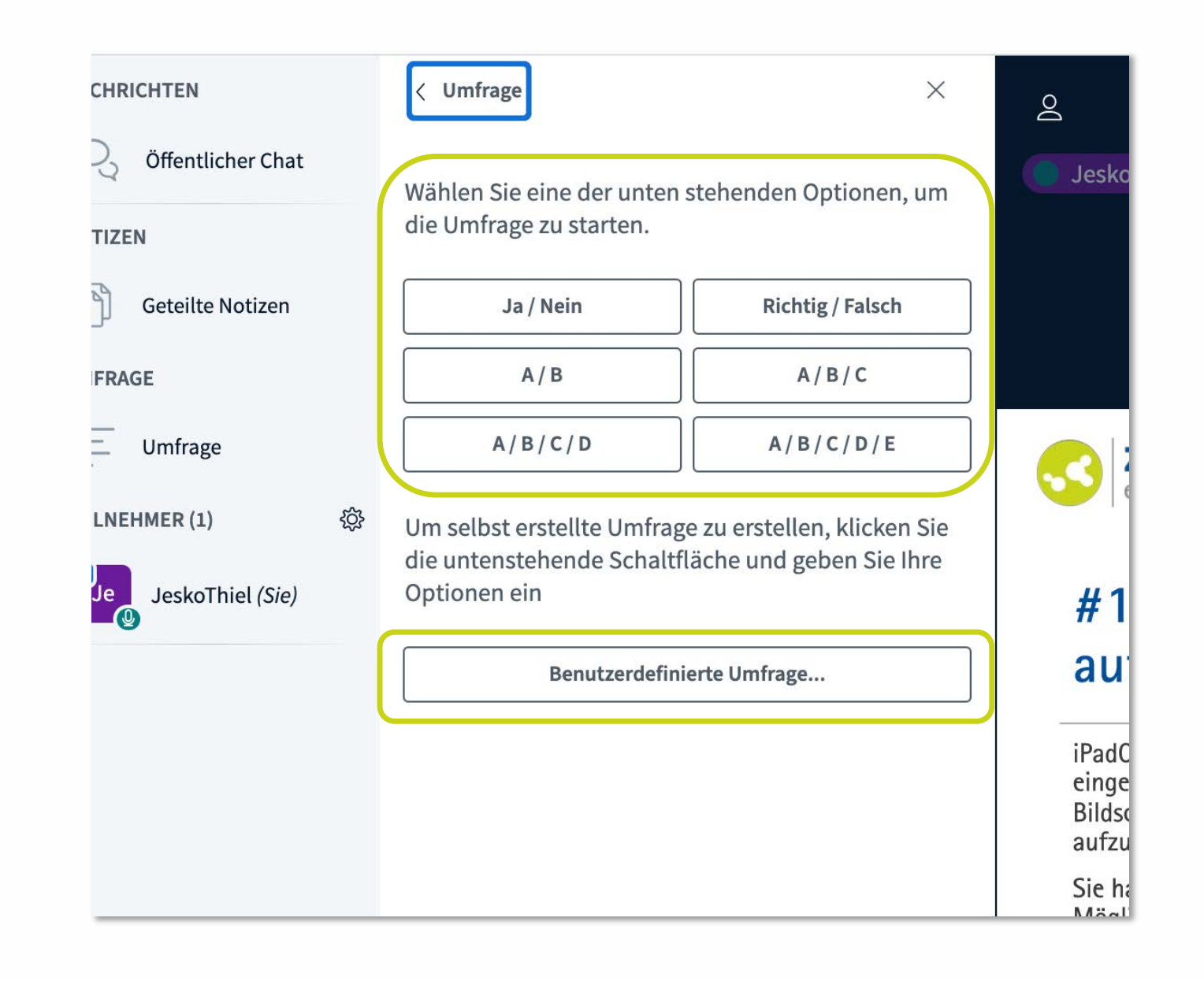

Leibniz Universität  $\mathbf{z}$ O. Hannover 100

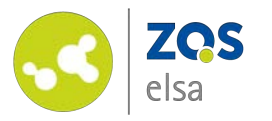

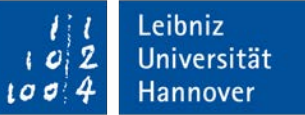

#### **#6.1.2 Presentation**

You can upload your own presentations to share or view them with other participants. You may also edit presentations.

Choose the desired presentation on your compute or drag it directly into the area marked in green. Click on *"Bestätigen" (confirm).*

<span id="page-22-0"></span>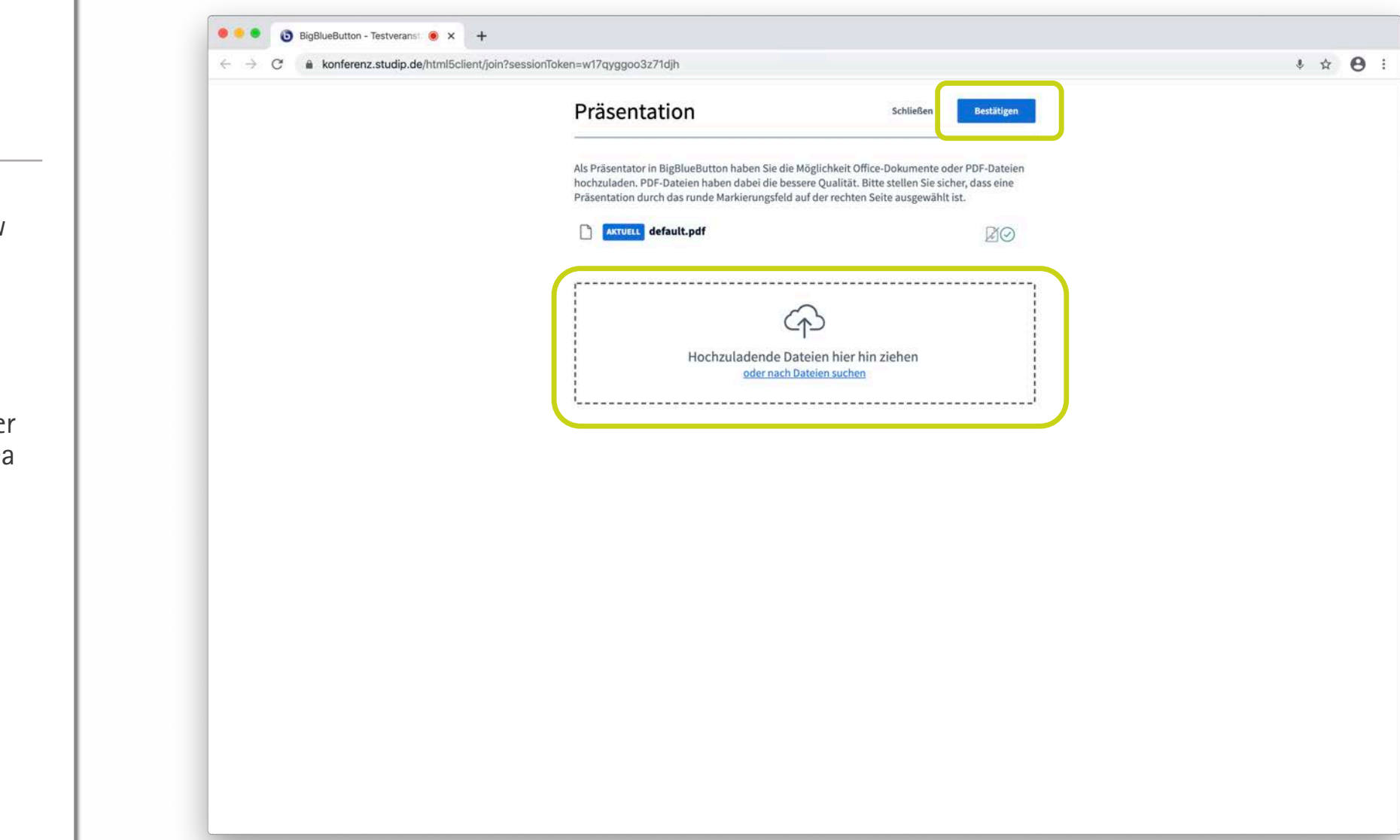

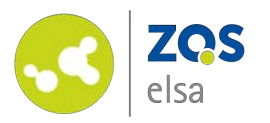

Switching between different presentations is possible by clicking on the small circle on the right next to the presentations title and click *"Bestätigen"* after.

Upload your presentations as PDF instead of PowerPoint presentations as those are converted and may differ in formatting .

Uploadlimit of BigBlueButton is 30MB. If your PDF is to big use tools such as Adobe Acrobat to reduce file size .

You may also split your presentation in severals parts and swich between them in your meeting .

#### Präsentation

Als Präsentator in BigBlueButton haben Sie die Möglichkeit Office-Dokumente oder PDF-Dateien hochzuladen. PDF-Dateien haben dabei die bessere Qualität. Bitte stellen Sie sicher, dass eine Präsentation durch das runde Markierungsfeld auf der rechten Seite ausgewählt ist.

Schließen

**Bestätigen** 

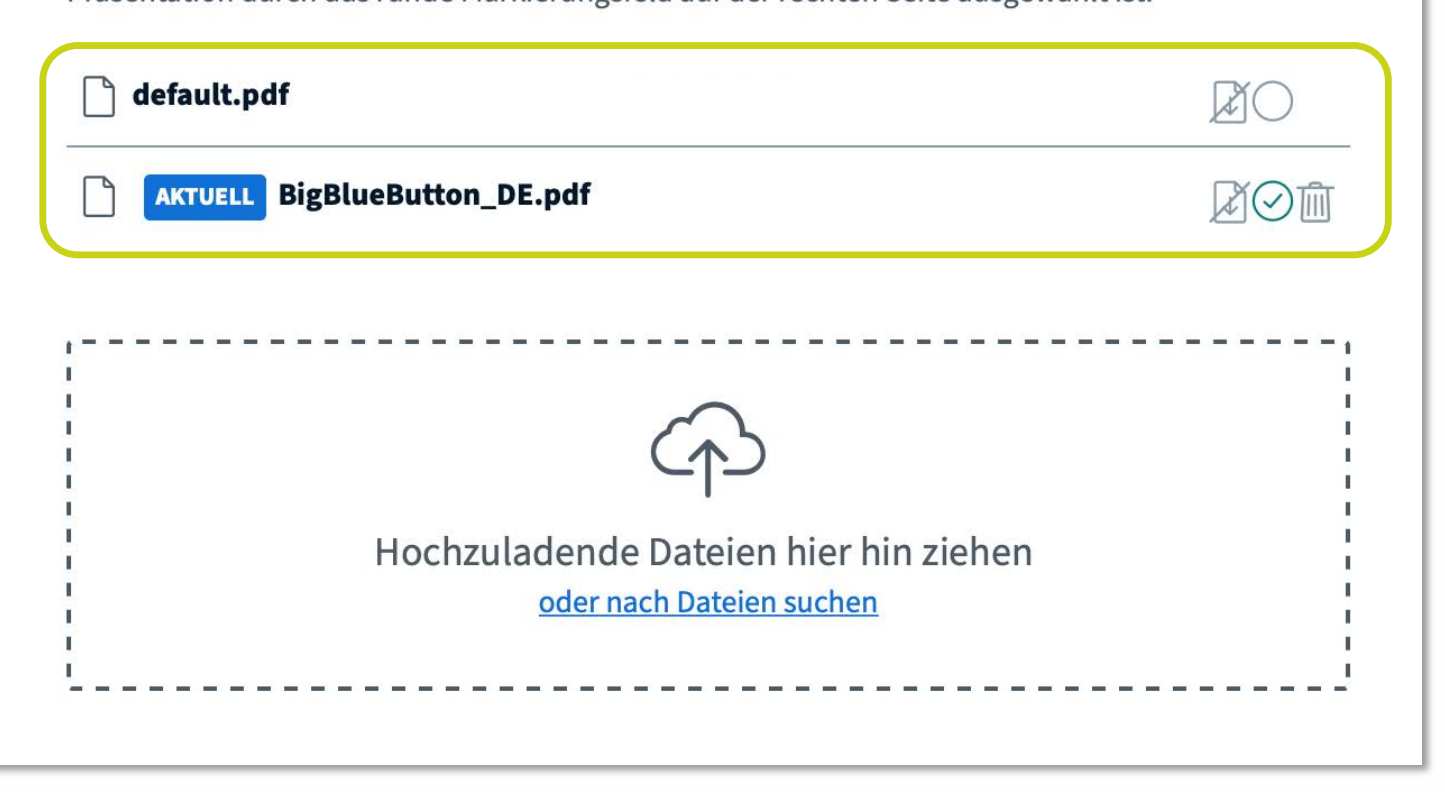

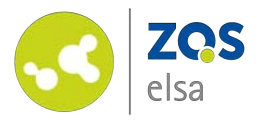

#### **#6.1.3 Whiteboard**

As presenter you can annotate your presentation. Use the *"hand icon"* at the right of the window.

A click on the *"arrow"* icon will undo the last action.

A click on the *"trash"* icon will delete all mark - ups.

The bottommost icon will launch the *"Mehrbenutzermodus" (multi user mode).* Using that, all participants may comment on the presentation.

<span id="page-24-0"></span>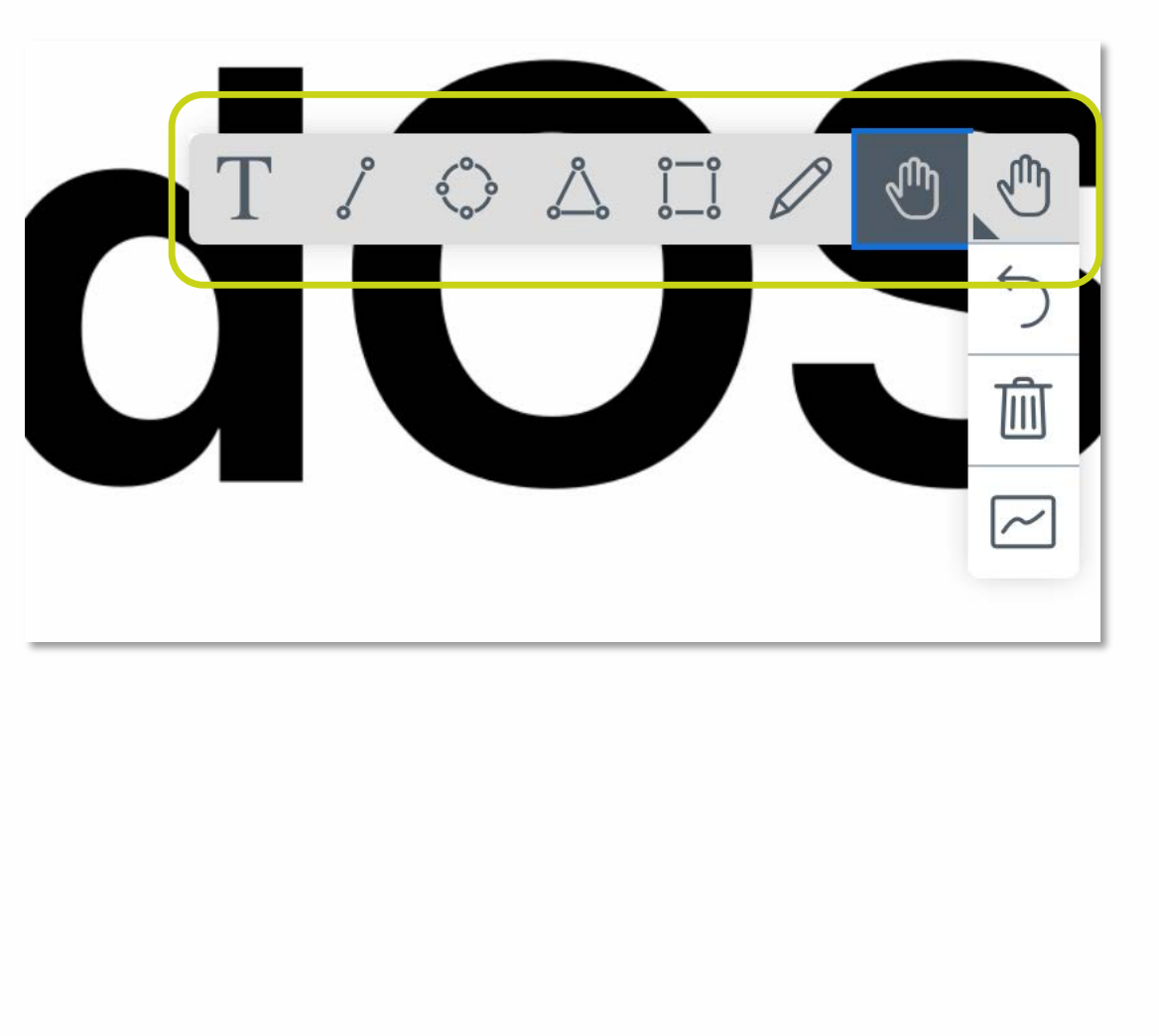

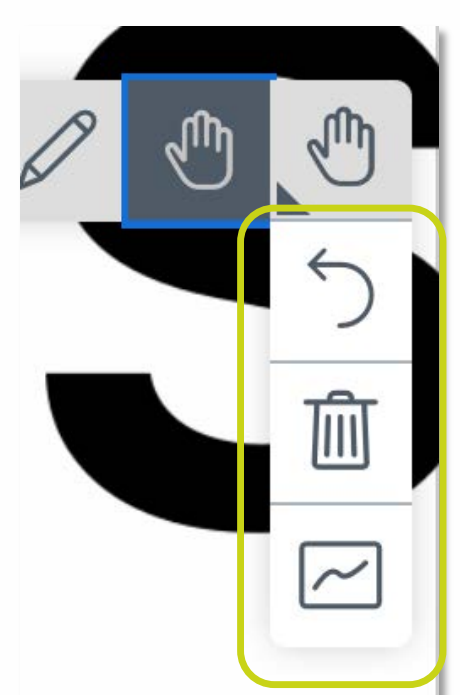

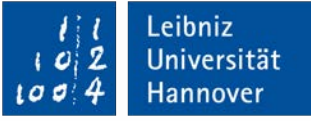

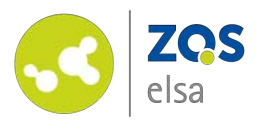

Whiteboards in the default.pdf presentation are white /empty pages . The annotation -tool works as an overlay and enables you to annotate any page of your presentation .

*You can insert Whiteboards in your own presentation by inserting white or empty pages where you need them .*

Annotations are deleted by exiting your meeting. If you want to safe or share the outcome make screenshots of those pages .

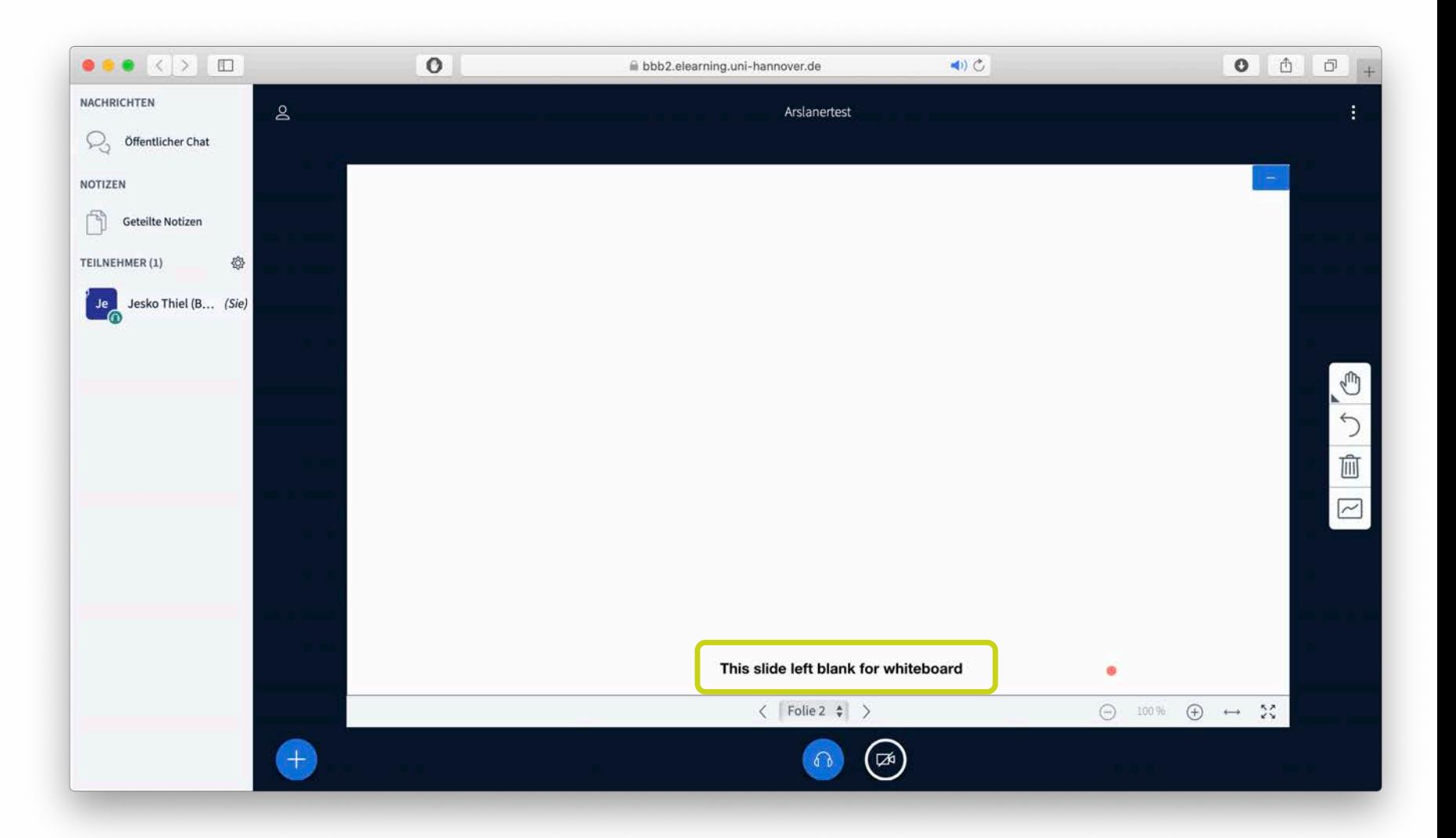

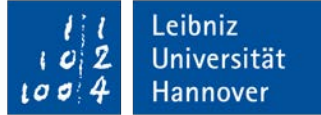

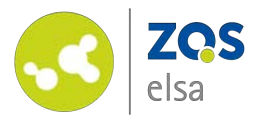

#### **#6.1.3 External videos**

You may share external videos with your participants.

Insert the relevant URL containing the video and click on *"Neues Video teilen" (share new video).*

<span id="page-26-0"></span>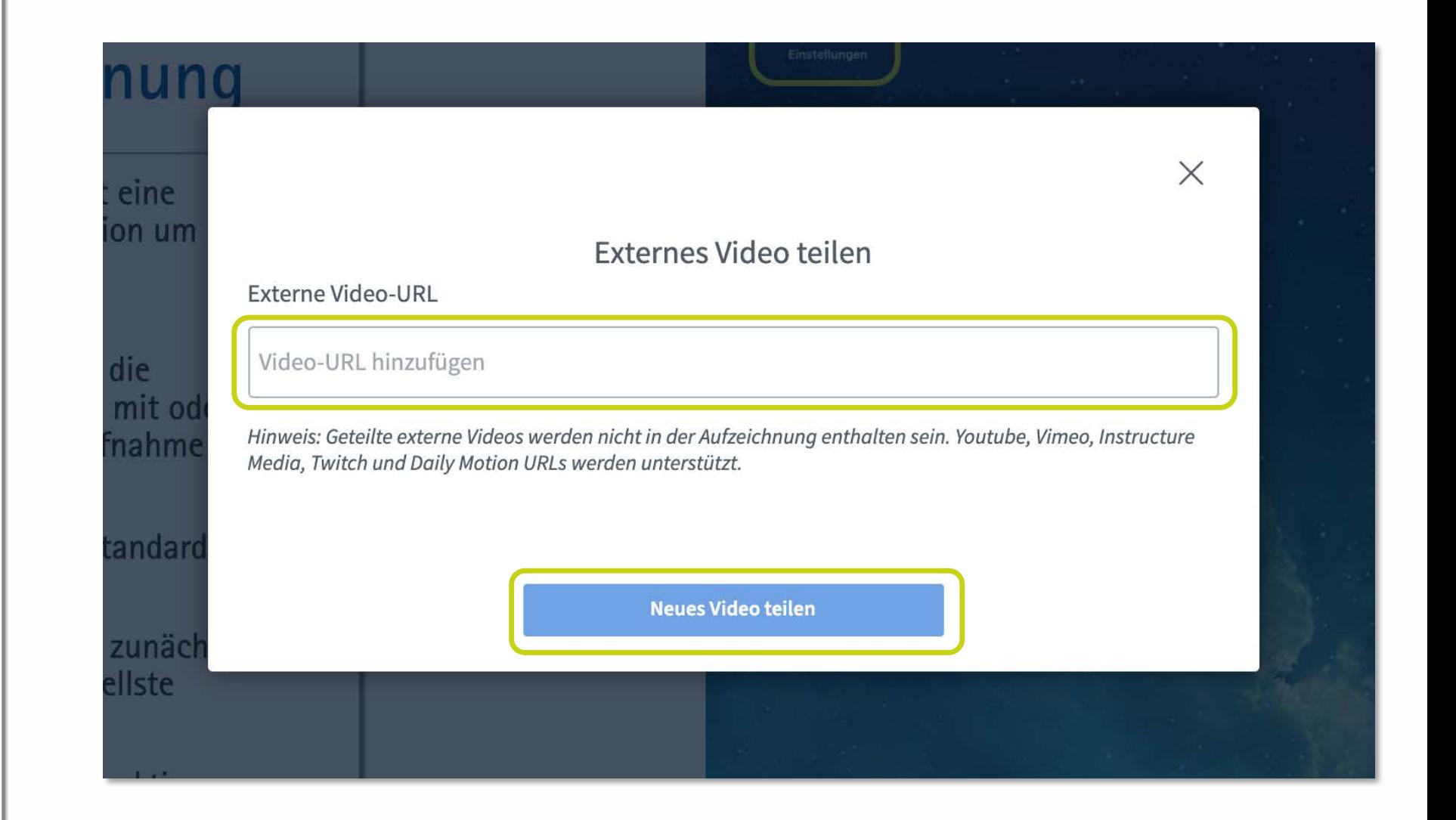

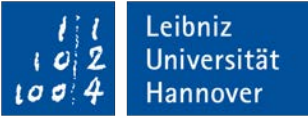

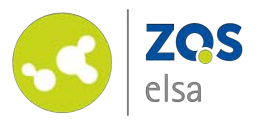

# **#6.2 Sharing options**

The bottom area contains different audio and video settings.

You may toggle the following options:

- Your microphone
- Your audio output
- Your camera
- Screen sharing

<span id="page-27-0"></span>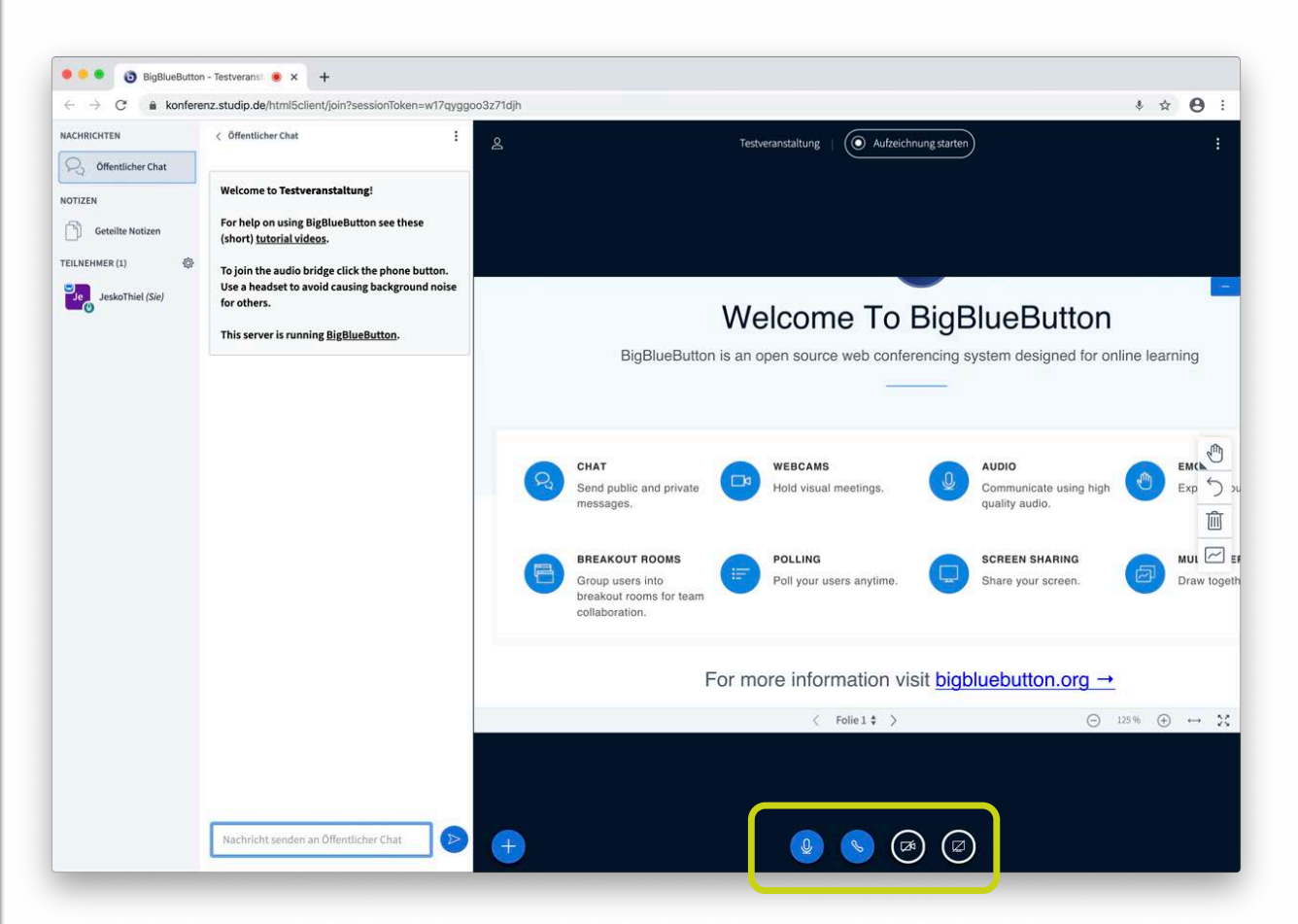

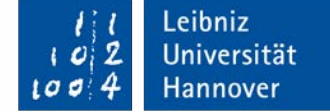

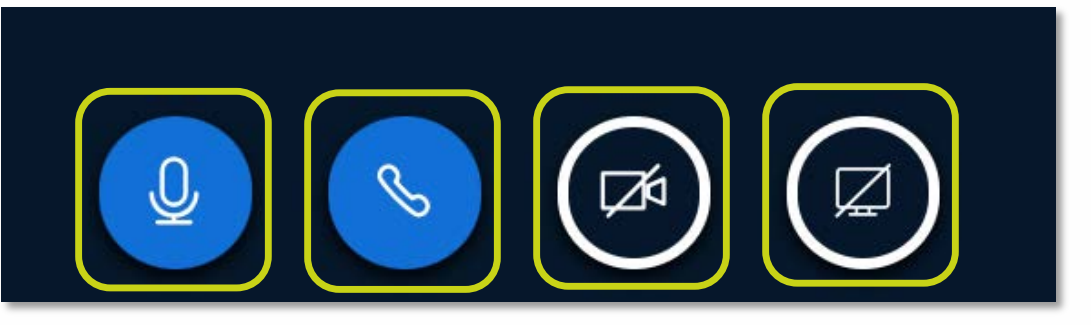

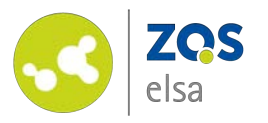

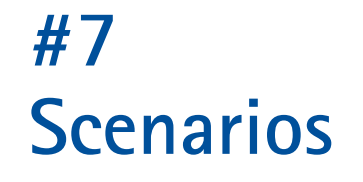

You may use BigBlueButton for several different scenarios.

We will give technical recommendations for 4 different scenarios. All advice is centered around system performance.

- *2.1 Lecture*
- *2.2 Seminar up to 10 participants*
- *2.3 Seminar with more than 10 participants*
- *2.4 Video conferencing*

<span id="page-28-0"></span>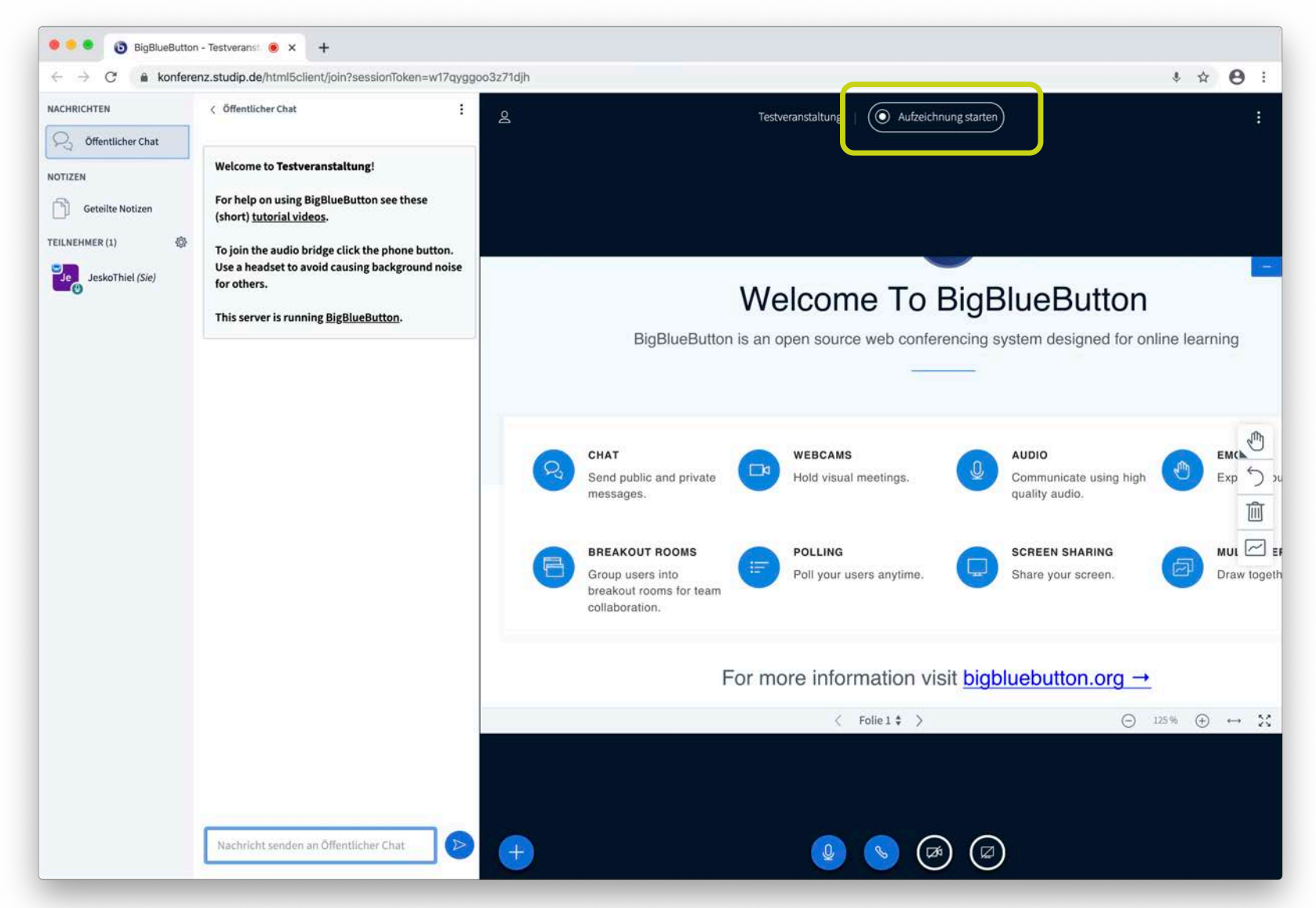

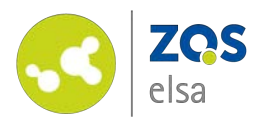

#### .eibniz Iniversität lannover

#### **#7.1 Lecture**

*An instructor holds a lecture, participants listen.*

- <span id="page-29-0"></span>• **No one except the presenter uses a video camera**
- **Muting of all participants (except presenter) in the participants administration**
- **Upload of a presentation (PDF) and playback directly in BigBlueButton**

- *Option: Record lecture beforehand (asynchronous teaching)*
- *Option: Participants use chat functionality to give feedback*
- *Option: Create polls (not recommended live because of server load)*

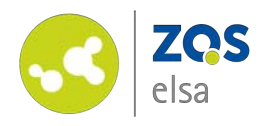

**#7.2 Seminar/Webinar (up to 10 participants)**

*A person starts with an introduction, afterwards a discussion ensues.*

- <span id="page-30-0"></span>• **Ask participants who are currently not talking to mute their microphones**
- **Upload of a presentation for playback directly in BigBlueButton**

- *Option: Record and share introduction before the seminar (asynchronous teaching)*
- *Sharing of the presenter's screen possible but not recommended because of server load*

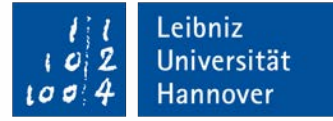

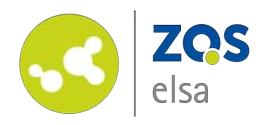

**#7.3 Seminar/Webinar (more than10 participcants)**

*A person starts with an introduction, afterwards a discussion ensues.*

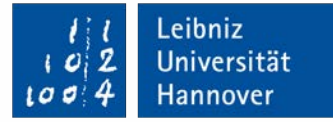

- <span id="page-31-0"></span>• **No one is using a video camera**
- **Ask participants who are currently not talking to mute their microphones**

- *Show desire to speak via chat icon "Raise Hand"*
- *Option: Record and share introduction before the seminar (asynchronous teaching)*

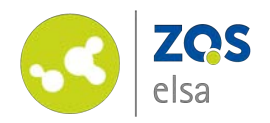

## **#7.4 Video conferencing**

*A small workgroup or committee holds a conference*

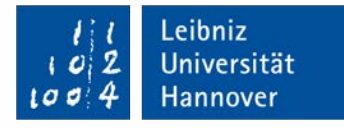

- <span id="page-32-0"></span>• **Every participant is granted the same rights (adjustable on Stud.IP page)**
- **Every participant is using a video camera and microphone**
- **Microphones are muted when not speaking**

- *Show desire to speak via chat icon "Raise Hand"*
- *Upload presentations beforehand and actively switch*

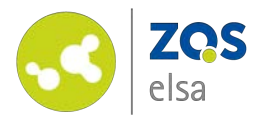

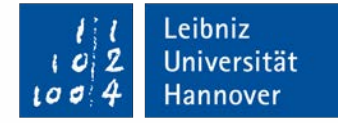

# **E-Learning Support**

**Mail** elearning@uni-hannover.de **Telefon** *+49 511 762 4040*